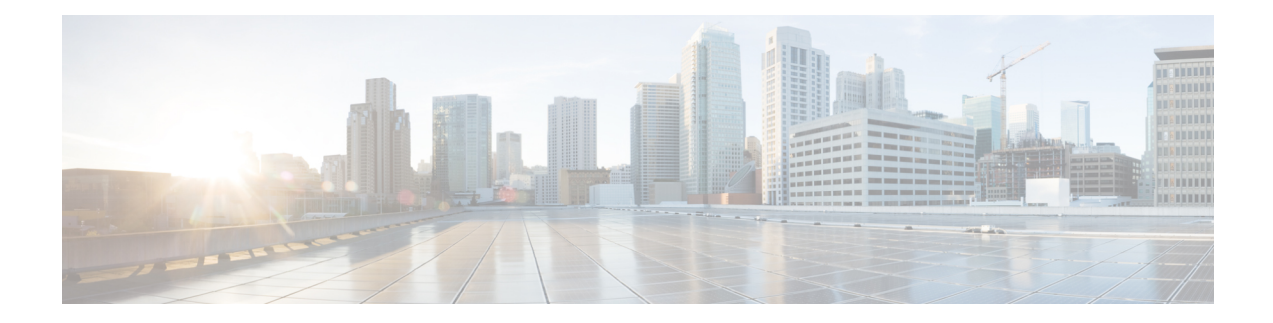

# **Cisco ACI with Microsoft SCVMM**

This chapter contains the following sections:

- About Cisco ACI with Microsoft [SCVMM,](#page-0-0) on page 1
- Getting Started with Cisco ACI with Microsoft [SCVMM,](#page-3-0) on page 4
- Upgrading the Cisco ACI with Microsoft SCVMM [Components,](#page-25-0) on page 26
- [Deploying](#page-28-0) Tenant Policies, on page 29
- [Troubleshooting](#page-33-0) the Cisco ACI with Microsoft SCVMM, on page 34
- Reference [Information,](#page-34-0) on page 35
- [Programmability](#page-36-0) References, on page 37
- [Configuration](#page-37-0) References, on page 38
- Uninstalling the Cisco ACI with Microsoft SCVMM [Components,](#page-38-0) on page 39
- Downgrading the Cisco APIC Controller and the Switch Software with Cisco ACI and Microsoft SCVMM [Components,](#page-40-0) on page 41
- Exporting APIC OpFlex [Certificate,](#page-41-0) on page 42

## <span id="page-0-0"></span>**About Cisco ACI with Microsoft SCVMM**

The Application Policy Infrastructure Controller (APIC) integrates with Microsoft VM management systems and enhances the network management capabilities of the platform. The Cisco Application Centric Infrastructure (ACI) integrates at the following levels of the Microsoft VM Management systems:

• Cisco ACI with Microsoft System Center Virtual Machine Manager (SCVMM)—When integrated with Cisco ACI, SCVMM enables communication between ACI and SCVMM for network management.

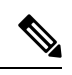

**Note** Migrating from SCVMM to SCVMM HA is not supported by Microsoft.

• Cisco ACI and Microsoft Windows Azure Pack—For information about how to set up Cisco ACI and Microsoft Windows Azure Pack, see Cisco ACI with Microsoft Windows Azure Pack Solution Overview.

## **Cisco ACI with Microsoft SCVMM Solution Overview**

At this integration point the Application Policy Infrastructure Controller (APIC) and Microsoft System Center Virtual Machine Manager (SCVMM) communicate with each other for network management. Endpoint groups

(EPGs) are created in APIC and are created as VM networksinSCVMM. Compute is provisioned inSCVMM and can consume these networks.

## **Physical and Logical Topology of SCVMM**

This figure shows a representative topology of a typical System Center Virtual Machine Manager (SCVMM) deployment with Cisco Application Centric Infrastructure (ACI) fabric. The Microsoft SCVMM service can be deployed as a Standalone Service or as a Highly Available Service on physical hosts or virtual machines, but will logically be viewed as a single SCVMM instance which communicates to the APIC.

Connectivity between an SCVMM Service and the Application Policy Infrastructure Controller (APIC) is over the management network.

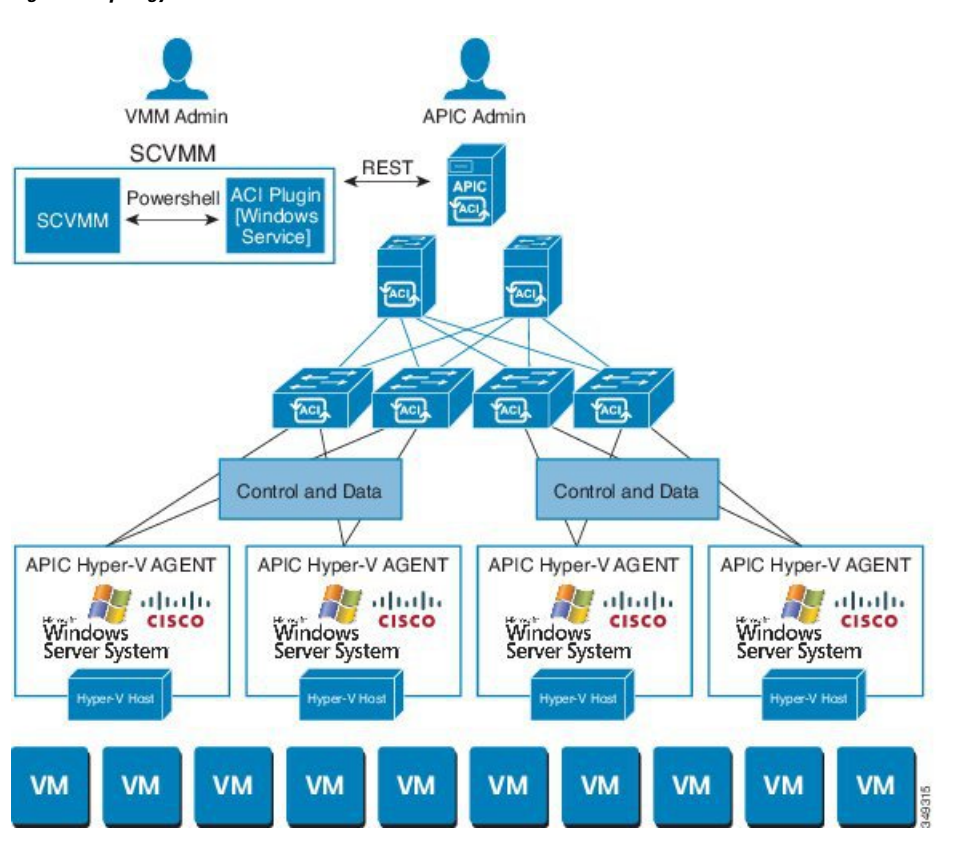

**Figure 1: Topology with ACI Fabric and SCVMM**

## **About the Mapping of ACI Constructs in SCVMM**

This section shows a table and figure of the mapping of Application Policy Infrastructure Controller (APIC) constructs in Microsoft System Center Virtual Machine Manager (SCVMM).

**Table 1: Mapping of APIC and SCVMM constructs**

| <b>APIC</b> | <b>System Center</b>               |  |  |
|-------------|------------------------------------|--|--|
| VMM Domain  | Logical Switch and Logical Network |  |  |

Ш

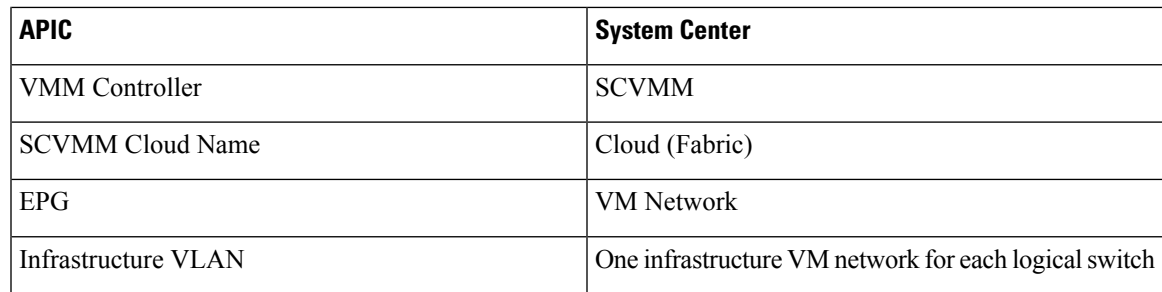

**Figure 2: Mapping of ACI and SCVMM constructs**

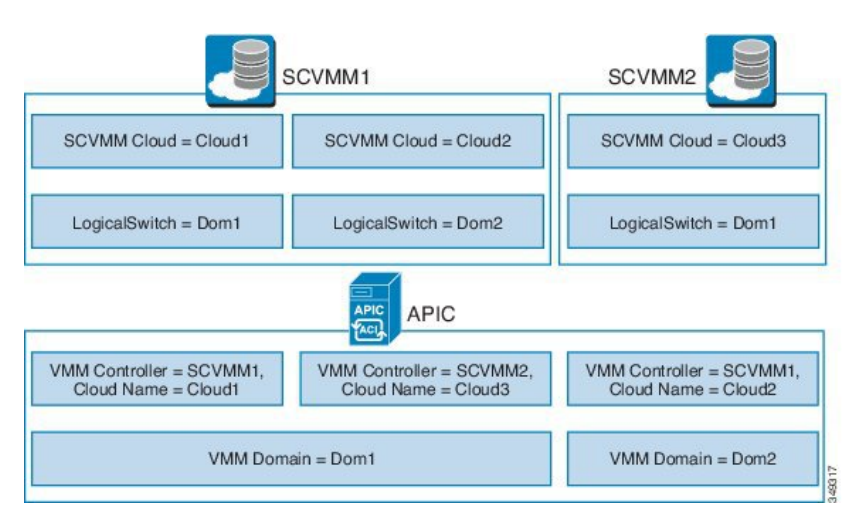

The mapping is bound by the following rule:

• One VMM domain cannot map to the same SCVMM more than once.

## <span id="page-2-0"></span>**SCVMM Fabric Cloud and Tenant Clouds**

Microsoft System Center Virtual Machine Manager (SCVMM) provides an object called "Cloud", which acts as a container of logical and physical fabric resources. ACI Integration with SCVMM automatically creates the various logical networking pieces and enables the logical networks at your designated cloud. When configuring ACI Integration with SCVMM, the fabric cloud is the cloud that is specified as the root container on the Application Policy Infrastructure Controller (APIC), while the tenant cloud is an SCVMM cloud that contains a subset of the host groups specified in the fabric cloud. SCVMM contains all the host groups that will be used to deploy the logical switch. Once the fabric cloud is set up and the logical switch has been deployed to the hosts in the host groups, an SCVMM Admin can then create tenant clouds and enable the apicLogicalNetwork on that tenant cloud, enabling Windows Azure Pack tenants to create and deploy tenant networks on the fabric.

Example:

```
SCVMM Cloud Name: Fabric_Cloud
     Host Groups: All Hosts
           Host Group HumanResources:
                HyperV Node: Node-2-24
           Host Group Engineering:
                 HyperV Node: Node-2-25
SCVMM Cloud Name: HR_Cloud
```
Host Groups: HumanResources SCVMM Cloud Name: Engineering\_Cloud Host Groups: Engineering

## <span id="page-3-0"></span>**Getting Started with Cisco ACI with Microsoft SCVMM**

This section describes how to get started with Cisco Application Centric Infrastructure (ACI) with Microsoft System Center Virtual Machine Manager (SCVMM).

You must download and unzip the Cisco ACI and Microsoft Integration file for the 2.2(1) release before installing Cisco ACI with Microsoft Windows Azure Pack.

**1.** Go to Cisco's Application Policy Infrastructure Controller (APIC) Website:

[http://www.cisco.com/c/en/us/support/cloud-systems-management/](http://www.cisco.com/c/en/us/support/cloud-systems-management/application-policy-infrastructure-controller-apic/tsd-products-support-series-home.html) [application-policy-infrastructure-controller-apic/tsd-products-support-series-home.html](http://www.cisco.com/c/en/us/support/cloud-systems-management/application-policy-infrastructure-controller-apic/tsd-products-support-series-home.html)

- **2.** Choose **All Downloads for this Product**.
- **3.** Choose the release version and the **aci-msft-pkg-2.2.1x.zip** file.
- **4.** Click **Download**.
- **5.** Unzip the **aci-msft-pkg-2.2.1x.zip** file.

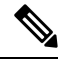

Cisco ACI with MicrosoftSystem Center Virtual Machine Manager (SCVMM) only supports ASCII characters. Non-ASCII characters are not supported. **Note**

Ensure that **English** is set in the System Locale settings for Windows, otherwise ACI with SCVMM will not install. In addition, if the System Locale is later modified to a non-English Locale after the installation, the integration components may fail when communicating with the APIC and the ACI fabric.

### **Prerequisites for Getting Started with Cisco ACI with Microsoft SCVMM**

Before you get started, ensure that you have verified that your computing environment meets the following prerequisites:

- Ensure that one of the following MicrosoftSystem Center Virtual Machine Manager (SCVMM) versions with the Administrator Console Builds are met:
	- SCVMM 2019 RTM (Build 10.19.1013.0) or newer
	- SCVMM 2016 RTM (Build 4.0.1662.0) or newer
	- SCVMM 2012 R2 with Update Rollup 9 (Build 3.2.8145.0) or newer
- Ensure that Windows Server 2019, or 2016, or 2012 R2 is installed on the Hyper-V server with the Hyper-V role enabled.

See Microsoft's documentation.

• Ensure the cloud is configured in SCVMM and appropriate hosts added to that cloud.

See Microsoft's documentation.

- If there are switches between the Cisco Application Centric Infrastructure (ACI) leaf switch and the Hyper-V host (such as a Fabric Interconnect), you must allow the infrastructure VLAN on these intermediary devices.
- Ensure "default" AEP exists with infrastructure VLAN enabled.
- Ensure you have the Cisco MSI files for APIC SCVMM and the Host Agent.

See Getting Started with Cisco ACI with Microsoft [SCVMM,](#page-3-0) on page 4.

• Ensure that you scheduled a maintenance window for the SCVMM Installation. The Cisco ACI SCVMM Installation process with automatically restart the current running SCVMM service instance.

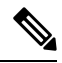

If the VMs in SCVMM are configured with Dynamic MAC, then it takes time for the APIC to update the VM Inventory as the SCVMM takes time to learn or discover these MAC addresses. **Note**

• Ensure the Hyper-V Management Tools is installed on the Hyper-V hosts as well as the SCVMM server.

To install the Hyper-V Management Tools feature:

- **1.** In the **RemoteServer Administration Tools**, **Add Roles and Features** > **Feature** > **RemoteServer Administration Tools** > **Role Administration Tools** > **Hyper-V Management Tools** and finish the wizard to install the feature.
- **2.** Repeat for each Hyper-V and the SCVMM server.

This installs the Hyper-V PowerShell cmdlets needed for the APIC SCVMM and host agent.

## **Installing, Setting Up, and Verifying the Cisco ACI with Microsoft SCVMM Components**

This section describes how to install, set up, and verify the Cisco Application Centric Infrastructure (ACI) with Microsoft System Center Virtual Machine Manager (SCVMM) components.

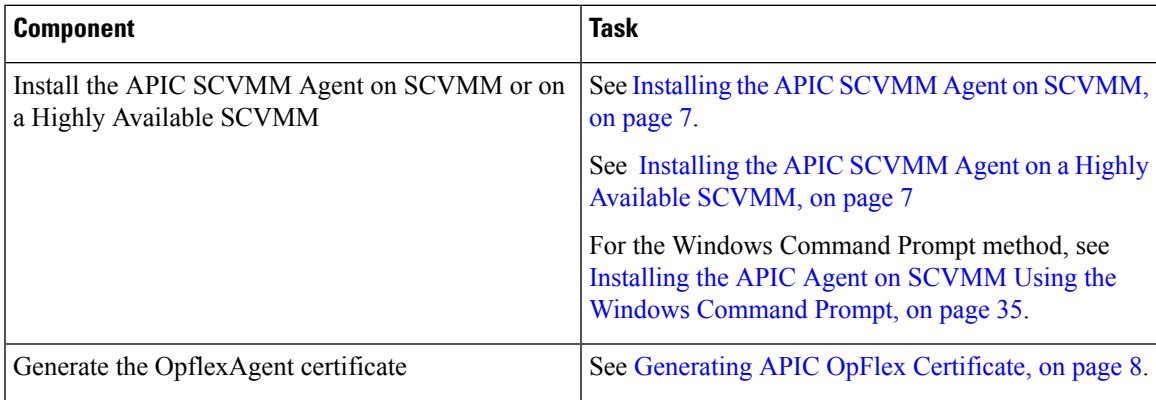

L

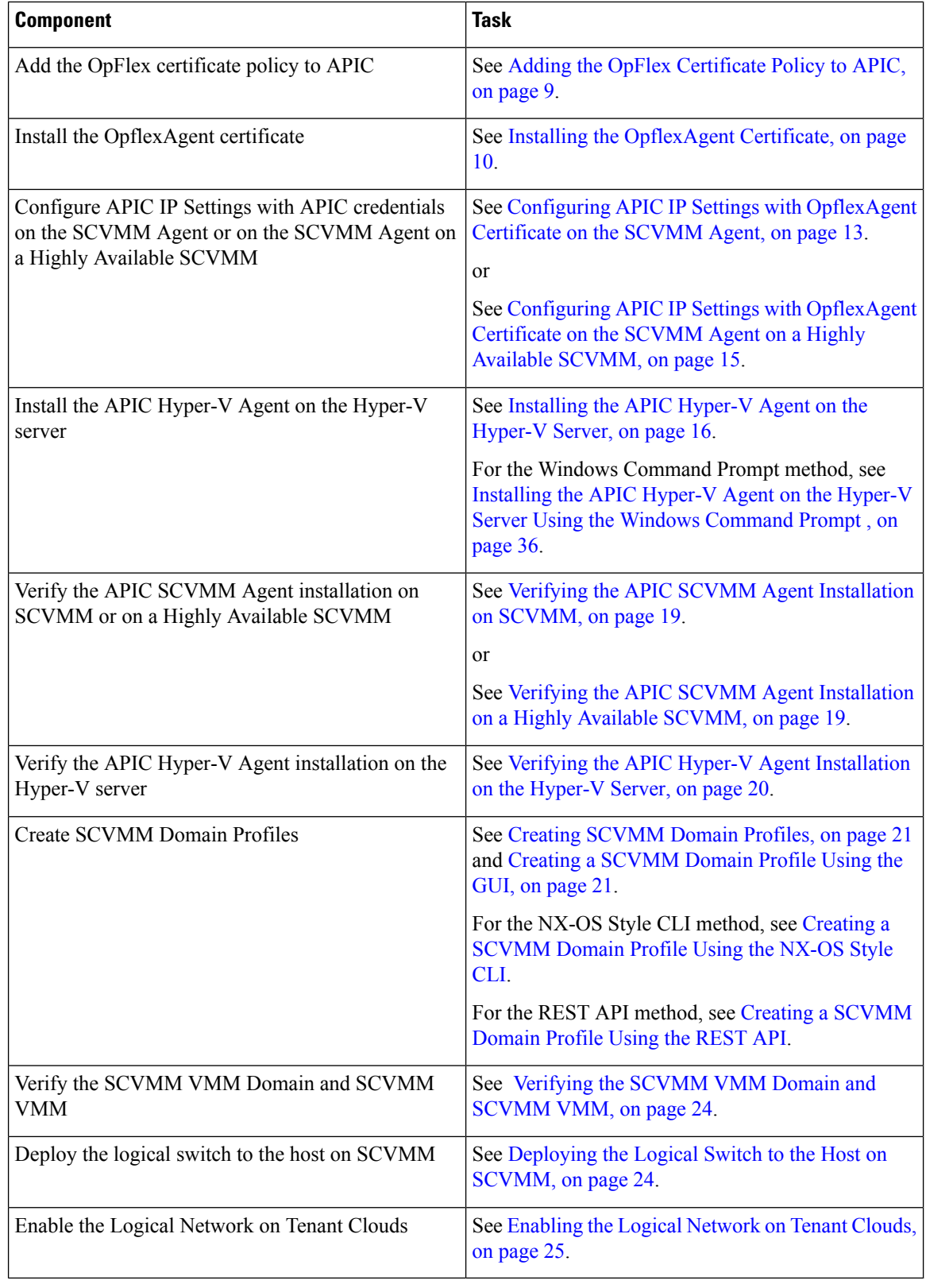

٦

### <span id="page-6-0"></span>**Installing the APIC SCVMM Agent on SCVMM**

This section describes how to install the Application Policy Infrastructure Controller (APIC) SCVMM agent on System Center Virtual Machine Manager (SCVMM).

### **Procedure**

- **Step 1** Log in to the SCVMM server with SCVMM administrator credentials.
- **Step 2** On the SCVMM server in Explorer, locate the **APIC SCVMM Agent.msi** file.
- **Step 3** Right-click **APIC SCVMM Agent.msi** file and select **Install**.
- **Step 4** In the **Cisco APIC SCVMM Agent Setup** dialog box, perform the following actions:
	- a) Click **Next**.
	- b) Check the **I accept the terms in the License Agreement** check box and click **Next**.
		- c) Enter your account name and password credentials.

Provide the same credentials that you used for the SCVMM console. The Cisco APIC SCVMM agent requires these credentials for the SCVMM operations to be able to function.

The installation process verifies the entered account name and password credentials. If the installation fails, the SCVMM shows an error message and you must re-enter valid credentials.

- d) After successful validation of the account name and password credentials, click **Install**.
- e) Click **Finish**.
- You can configure only one APIC cluster per SCVMM, as one SCVMM can interact with only one APIC cluster. **Note**

### <span id="page-6-1"></span>**Installing the APIC SCVMM Agent on a Highly Available SCVMM**

This section describes how to install the Application Policy Infrastructure Controller (APIC) SCVMM agent on a Highly Available System Center Virtual Machine Manager (SCVMM).

### **Procedure**

- **Step 1** Log in to the Current Owner Node of the Highly Available SCVMM installation.
- **Step 2** On the SCVMM server in File Explorer, locate the **APIC SCVMM Agent.msi** file.
- **Step 3** Right-click **APIC SCVMM Agent.msi** file and select **Install**.
- **Step 4** In the **Cisco APIC SCVMM Agent Setup** dialog box, perform the following actions:
	- a) Click **Next**.
	- b) Check the **I accept the terms in the License Agreement** check box and click **Next**.
	- c) Enter your account name and password credentials.

Provide the same credentials that you used for the SCVMM console. The Cisco APIC SCVMM agent requires these credentials for the SCVMM operations to be able to function.

The installation process verifies the entered account name and password credentials. If the installation fails, the SCVMM shows an error message and you must re-enter valid credentials.

- d) After successful validation of the account name and password credentials, click **Install**.
- e) Click **Finish**.

**Step 5** Repeat steps 1-4 for each Standby Node in the Windows Failover Cluster.

### <span id="page-7-0"></span>**Generating APIC OpFlex Certificate**

This section describes how to generate APIC OpFlex certificate to secure communication between the Application Policy Infrastructure Controller (APIC) and SCVMM agents.

**Note** This should only be done once per installation.

### **Procedure**

- **Step 1** Log in to the SCVMM server, choose **Start** > **Run** > **Windows Powershell**, and then, in the app bar, click **Run as administrator**.
- **Step 2** Load **ACISCVMMPsCmdlets** and create a new OpflexAgent.pfx certificate file, by entering the following commands:

```
Windows PowerShell
Copyright (C) 2013 Microsoft Corporation. All rights reserved.
```

```
PS C:\Users\Administrator.INSCISCO> cd \
PS C:\> cd '.\Program Files (x86)\ApicVMMService'
PS C:\Program Files (x86)\ApicVMMService> Import-Module .\ACIScvmmPsCmdlets.dll
PS C:\Program Files (x86)\ApicVMMService> Get-Command -Module ACIScvmmPsCmdlets
```
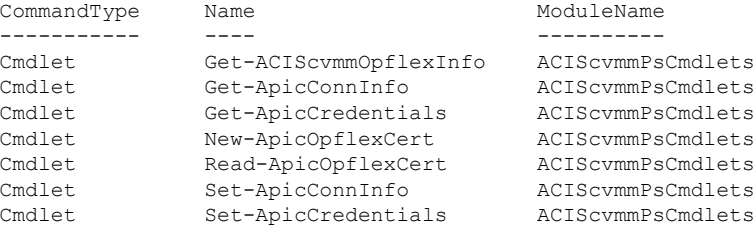

**Step 3** Generate a new OpFlex Certificate, by entering the following commands. The "New-ApicOpflexCert" PowerShell command will both generate the PFX certificate package file for use on other machines and install the certificate to the local machine's Certificate Store.

```
PS C:\Program Files (x86)\ApicVMMService> $pfxpassword = ConvertTo-SecureString "MyPassword"
-AsPlainText -Force
PS C:\Program Files (x86)\ApicVMMService> New-ApicOpflexCert -ValidNotBefore 1/1/2015
-ValidNotAfter 1/1/2020
-Email t0@domain.com -Country USA -State CA -Locality "San Jose" -Organization MyOrg
–PfxPassword $pfxpassword
Successfully created:
C:\Program Files (x86)\ApicVMMService\OpflexAgent.pfx
PS C:\Program Files (x86)\ApicVMMService>
```
**Step 4** Display the certificate information to be used on APIC using the REST API.

See Displaying the Certificate [Information](#page-8-1) to be Used on APIC Using the REST API, on page 9.

### <span id="page-8-1"></span>**Displaying the Certificate Information to be Used on APIC Using the REST API**

This section describes how to display the certificate information to be used on APIC using the REST API.

### **Procedure**

To display the certificate information to be used on the APIC.

```
PS C:\Program Files (x86)\ApicVMMService> $pfxpassword = ConvertTo-SecureString "MyPassword"
-AsPlainText -Force
PS C:\Program Files (x86)\ApicVMMService> Read-ApicOpflexCert -PfxFile
"C:\Program Files (x86)\ApicVMMService\OpflexAgent.pfx" -PfxPassword $pfxpassword
-----BEGIN CERTIFICATE-----
MIIDojCCAoqgAwIBAgIQHz+F2luuOpFKK0p3jxWRfjANBgkqhkiG9w0BAQ0FADBfMRwwGgYJKoZI
hvcNAQkBFg10MEBkb21haW4uY29tMQ4wDAYDVQQKDAVNeU9yZzELMAkGA1UECAwCQ0ExDDAKBgNV
BAYTA1VTQTEUMBIGA1UEAwwLT3BmbGV4QWdlbnQwHhcNMTUwMTAxMDAwMDAwWhcNMjAwMTAxMDAw
MDAwWjBfMRwwGgYJKoZIhvcNAQkBFg10MEBkb21haW4uY29tMQ4wDAYDVQQKDAVNeU9yZzELMAkG
A1UECAwCQ0ExDDAKBgNVBAYTA1VTQTEUMBIGA1UEAwwLT3BmbGV4QWdlbnQwggEiMA0GCSqGSIb3
DQEBAQUAA4IBDwAwggEKAoIBAQCzQS3rvrIdxiHfeAUqtX68CdjIL1+nDtqBH8LzDk0RBVb0KU6V
9cYjCAMwW24FJo0PMt4XblvFJDbZUfjWgEY1JmDxqHIAhKIujGsyDoSZdXaKUUv3ig0bzcswEGvx
khGpAJB8BCnODhD3B7Tj0OD8Gl8asd1u24xOy/8MtMDuan/2b32QRmn1uiZhSX3cwjnPI2JQVIif
n68L12yMcp1kJvi6H7RxVOiES33uz00qjxcPbFhsuoFF1eMT1Ng41sTzMTM+xcE6z72zgAYN6wFq
T1pTCLCC+0u/q1yghYu0LBnARCYwDbe2xoa8ClVcL3XYQlEFlp1+HFfd//p1ro+bAgMBAAGjWjBY
MBIGA1UdEwEB/wQIMAYBAf8CAQAwEwYDVR0lBAwwCgYIKwYBBQUHAwEwHQYDVR0OBBYEFGuzLCG5
4DEcP+bPiFbiDjMDQ3tMMA4GA1UdDwEB/wQEAwIBBjANBgkqhkiG9w0BAQ0FAAOCAQEANc5kKvN4
Q62tIYa1S2HSyiwjaMq7bXoqIH/ICPRqEXu1XE6+VnLnYqpo3TitLmU4G99uz+aS8dySNWaEYghk
8jgLpu39HH6yWxdPiZlcCQ17J5B5vRu3Xjnc/2/ZPqlQDEElobrAOdTko4uAHG4lFBHLwAZA/f72
5fciyb/pjNPhPgpCP0r7svElQ/bjAP1wK8PhCfd7k2rJx5jHr+YX8SCoM2jKyzaQx1BAdufspX3U
7AWH0aF7ExdWy/hW6CduO9NJf+98XNQe0cNH/2oSKYCl9qEK6FesdOBFvCjlRYR9ENqiY4q7xpyB
tqDkBm80V0JslU2xXn+G0yCWGO3VRQ==
-----END CERTIFICATE-----
PS C:\Program Files (x86)\ApicVMMService>
```
### <span id="page-8-0"></span>**Adding the OpFlex Certificate Policy to APIC**

This section describes how to add the OpFlex certificate policy to theApplication Policy Infrastructure Controller (APIC) .

### **Procedure**

Add the AAA policy to allow authenticate this certificate on the APIC server. The Hyper-V agent certificate policy can be added in APIC through the GUI or REST Post:

- GUI method:
- **a.** Log in to the APIC GUI, on the menu bar, choose **ADMIN** > **AAA**.
- **b.** In the **Navigation** pane, choose **Security Management** > **Local Users** and click on **admin**.
- **c.** In the **PROPERTIES**pane, choose **Actions** > **Create X509 Certificate**, in the drop-down list, enter the name and data.
- **d.** In the **Create X509 Certificate** dialog box, in the **Name** field, you must enter "**OpflexAgent**".
- **e.** On the SCVMM server, enter the output of the PowerShell Read-ApicOpflexCert cmdlet.
- **f.** When you run the Read-ApicOpflexCert cmdlet, provide the full link when prompted for the name of the pfx file: **C:\Program Files(x86)\ApicVMMService\OpflexAgent.pfx**, then enter the password.
- **g.** Copy from the beginning of "-----BEGIN CERTIFICATE-----" to the end of "-----END CERTIFICATE-----"and paste it in the **DATA** field.
- **h.** Click **SUBMIT**.
- **i.** In the **PROPERTIES** pane, under the **User Certificates** field, you will see the user certificate displayed.
- REST Post method:

```
POST
http://<apic-ip>/api/policymgr/mo/uni/userext/user-admin.json?rsp-subtree=full
{"aaaUserCert":{"attributes":
{"name":"OpflexAgent", "data":"
 -----BEGIN CERTIFICATE-----
MIIDojCCAoqgAwIBAgIQHz+F2luuOpFKK0p3jxWRfjANBgkqhkiG9w0BAQ0FADBfMRwwGgYJKoZI
hvcNAQkBFg10MEBkb21haW4uY29tMQ4wDAYDVQQKDAVNeU9yZzELMAkGA1UECAwCQ0ExDDAKBgNV
BAYTA1VTQTEUMBIGA1UEAwwLT3BmbGV4QWdlbnQwHhcNMTUwMTAxMDAwMDAwWhcNMjAwMTAxMDAw
MDAwWjBfMRwwGgYJKoZIhvcNAQkBFg10MEBkb21haW4uY29tMQ4wDAYDVQQKDAVNeU9yZzELMAkG
A1UECAwCQ0ExDDAKBgNVBAYTA1VTQTEUMBIGA1UEAwwLT3BmbGV4QWdlbnQwggEiMA0GCSqGSIb3
DQEBAQUAA4IBDwAwggEKAoIBAQCzQS3rvrIdxiHfeAUqtX68CdjIL1+nDtqBH8LzDk0RBVb0KU6V
9cYjCAMwW24FJo0PMt4XblvFJDbZUfjWgEY1JmDxqHIAhKIujGsyDoSZdXaKUUv3ig0bzcswEGvx
khGpAJB8BCnODhD3B7Tj0OD8Gl8asd1u24xOy/8MtMDuan/2b32QRmn1uiZhSX3cwjnPI2JQVIif
n68L12yMcp1kJvi6H7RxVOiES33uz00qjxcPbFhsuoFF1eMT1Ng41sTzMTM+xcE6z72zgAYN6wFq
T1pTCLCC+0u/q1yghYu0LBnARCYwDbe2xoa8ClVcL3XYQlEFlp1+HFfd//p1ro+bAgMBAAGjWjBY
MBIGA1UdEwEB/wQIMAYBAf8CAQAwEwYDVR0lBAwwCgYIKwYBBQUHAwEwHQYDVR0OBBYEFGuzLCG5
4DEcP+bPiFbiDjMDQ3tMMA4GA1UdDwEB/wQEAwIBBjANBgkqhkiG9w0BAQ0FAAOCAQEANc5kKvN4
Q62tIYa1S2HSyiwjaMq7bXoqIH/ICPRqEXu1XE6+VnLnYqpo3TitLmU4G99uz+aS8dySNWaEYghk
8jgLpu39HH6yWxdPiZlcCQ17J5B5vRu3Xjnc/2/ZPqlQDEElobrAOdTko4uAHG4lFBHLwAZA/f72
5fciyb/pjNPhPgpCP0r7svElQ/bjAP1wK8PhCfd7k2rJx5jHr+YX8SCoM2jKyzaQx1BAdufspX3U
7AWH0aF7ExdWy/hW6CduO9NJf+98XNQe0cNH/2oSKYCl9qEK6FesdOBFvCjlRYR9ENqiY4q7xpyB
tqDkBm80V0JslU2xXn+G0yCWGO3VRQ==
-----END CERTIFICATE-----
```
### <span id="page-9-0"></span>**Installing the OpflexAgent Certificate**

**Procedure**

This section describes how to install the OpflexAgent Certificate.

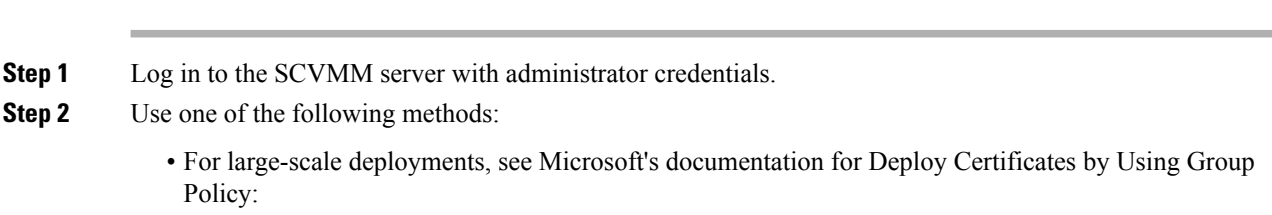

### [https://technet.microsoft.com/en-us/library/cc770315\(v=ws.10\).aspx](https://technet.microsoft.com/en-us/library/cc770315(v=ws.10).aspx).

• For small-scale deployments follow these steps:

You must add OpFlex security certificate to the local machine. The Microsoft SCVMM agent has a security certificate file named **OpflexAgent.pfx** located in the **C:\Program Files(x86)\ApicVMMService** folder on the SCVMM server. If the following steps are not performed on your SCVMM servers, the APIC SCVMM Agent cannot communicate with the Application Policy Infrastructure Controller (APIC)

Install the OpFlex security certificate on the SCVMM Windows Server 2012 local machine's certificate repository. On each SCVMM server, install this certificate by performing the following steps:

**a.** Choose **Start** > **Run**.

.

- **b.** Enter **mmc** and click **OK**.
- **c.** In the **Console Root** window, on the menu bar, choose **Add/Remove Snap-in**.
- **d.** In the **Available Snap-ins** field, choose **Certificates** and click **Add**.
- **e.** In the **Certificates snap-in**dialog box, choose the **Computer Account** radio button, and click **Next**.
- **f.** In the **Select Computer** dialog box, choose the **Local Computer** radio button, and click **Finish**.
- **g.** Click **OK** to go back to the main **MMC Console** window.
- **h.** In the **MMC Console** window, double-click **Certificates (local computer)** to expand its view.
- **i.** Right-click **Certificates** under **Personal** and choose **All Tasks** > **Import**.
- **j.** In the **Certificates Import Wizard** dialog box, perform the following actions:
	- **1.** Click **Next**.
	- **2.** Browse to the **Opflex Agent** file and click **Next**.

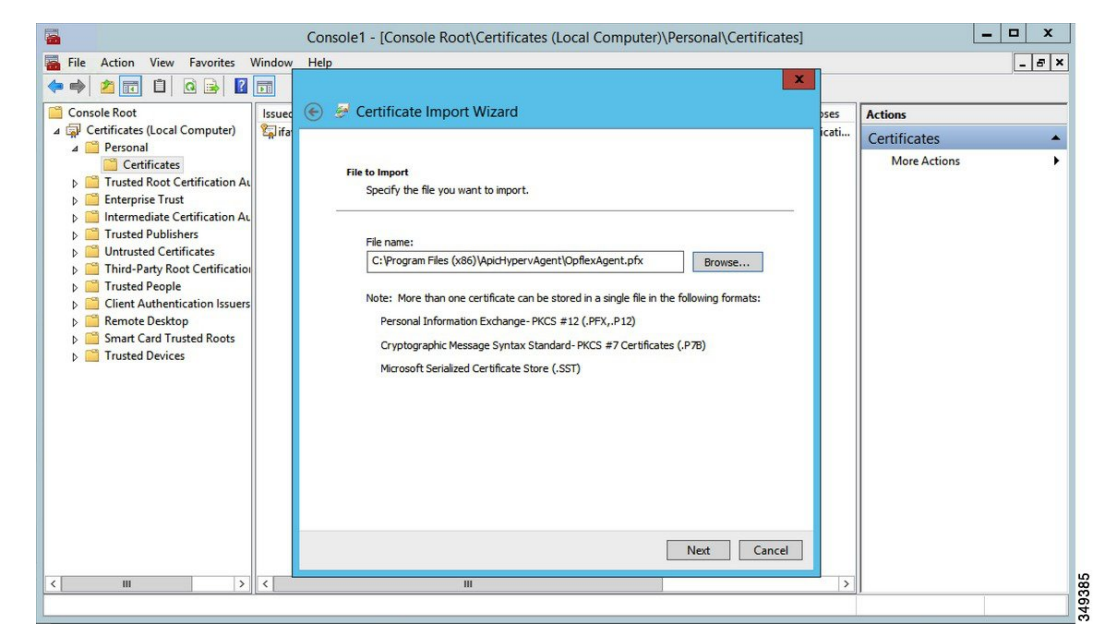

**k.** Enter the password for the certificate that was provided when you installed MSI.

- **l.** You must choose the **Mark this key as exportable. This will allow you to back up or transport your keys at a later time** radio button.
- **m.** Choose the **Include all extended properties** radio button.
- **n.** Choose the **Place all certificates in the following store** radio button, browse to locate **Personal**, and click **Next**.
- **o.** Click **Finish**.
- **p.** Click **OK**.

| E                                                                                                    |                                                                 | Console1 - [Console Root\Certificates (Local Computer)\Personal\Certificates] |                                                   |                                                                | ۰                                                     | ۰<br>$\boldsymbol{\mathsf{x}}$ |
|----------------------------------------------------------------------------------------------------|-----------------------------------------------------------------|-------------------------------------------------------------------------------|---------------------------------------------------|----------------------------------------------------------------|-------------------------------------------------------|--------------------------------|
| <b>In</b><br>Action<br>View<br>File                                                                                                    | Favorites Window Help                                           |                                                                               |                                                   |                                                                |                                                       | $  \mathbf{r}$ $\mathbf{x}$    |
| <b>QB</b> ZE<br>自<br>大同<br><b>Console Root</b><br>4 Certificates (Local Computer)<br>Personal<br>$\overline{A}$<br>Certificates<br><b>Trusted Root Certification Au</b><br><b>Enterprise Trust</b><br>Intermediate Certification Au<br><b>Trusted Publishers</b><br><b>Untrusted Certificates</b><br>Third-Party Root Certification<br><b>Trusted People</b><br><b>Client Authentication Issuers</b><br><b>Remote Desktop</b><br><b>Smart Card Trusted Roots</b><br>Trusted Devices | ٠<br><b>Issued To</b><br>Ifav19-hv1.inscisco.net<br>OpflexAgent | <b>Issued By</b><br>ifav19-hv1.inscisco.net<br>OpflexAgent                    | <b>Expiration Date</b><br>12/31/2018<br>6/11/2015 | <b>Intended Purposes</b><br>Server Authenticati<br><all></all> | <b>Actions</b><br>Certificates<br><b>More Actions</b> |                                |
| Ш<br>$\,$<br>$\overline{\phantom{a}}$                                                                                                    | $\,$ $\,$                                                       | Ш                                                                             |                                                   | $\,$                                                           |                                                       |                                |

**Step 3** Repeat steps 1 through 5 for each SCVMM server.

### **Replacing the OpFlex Certificate**

Use this procedure to replace the OpFlex certificate.

$$
\theta
$$

**Note** Run this procedure only during a maintenance window.

### **Procedure**

**Step 1** Move all EPGs associated SCVMM domains to Pre-Provision mode. Follow these steps:

- a) Log in to Cisco APIC.
- b) Navigate to **Tenants** > *Tenant\_Name* > **Application Profile** > *Application Profile\_Name* > **Application EPGs** > *EPG\_Name* > **Domains**.
- c) Select the SCVMM Domain, and select **Pre-provision** for the **Resolution Immediacy** field.

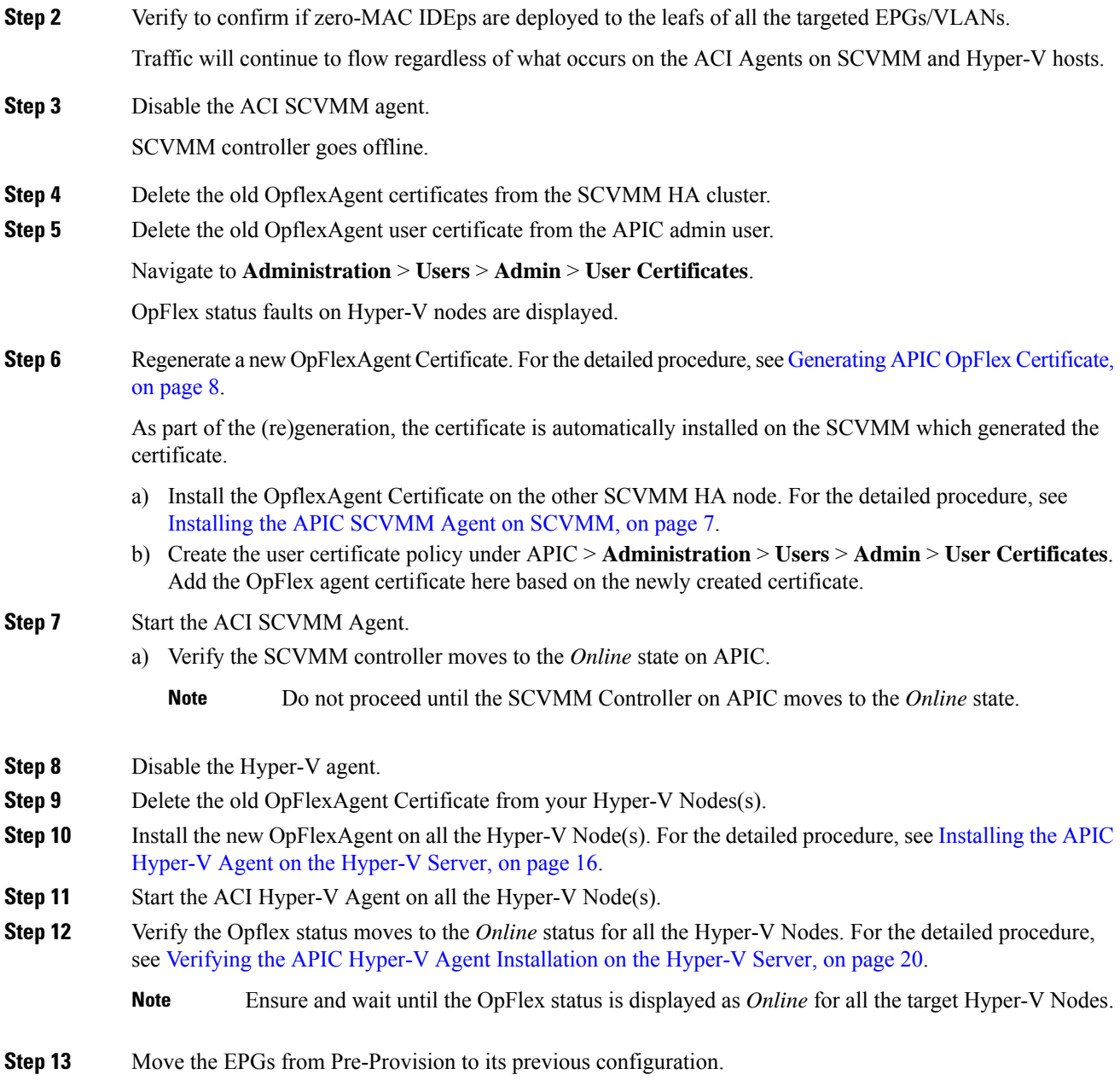

### <span id="page-12-0"></span>**Configuring APIC IP Settings with OpflexAgent Certificate on the SCVMM Agent**

This section describes how to configure the Cisco Application Policy Infrastructure Controller (APIC) IP settings with OpflexAgent Certificate on the System Center Virtual Machine Manager (SCVMM) agent.

### **Procedure**

**Step 1** Log in to the SCVMM server and choose **Start** > **Run** > **Windows PowerShell**.

**Step 2** Load **ACISCVMMPsCmdlets** by entering the following commands:

#### **Example:**

Get-ApicCredentials and Set-ApicCredentials are now deprecated, use Get-ApicConnInfo and Set-ApicConnInfo. **Note**

Windows PowerShell Copyright (C) 2013 Microsoft Corporation. All rights reserved.

PS C:\Users\Administrator.INSCISCO> **cd \** PS C:\> **cd '.\Program Files (x86)\ApicVMMService'** PS C:\Program Files (x86)\ApicVMMService> **Import-Module .\ACIScvmmPsCmdlets.dll** PS C:\Program Files (x86)\ApicVMMService> **Get-Command -Module ACIScvmmPsCmdlets**

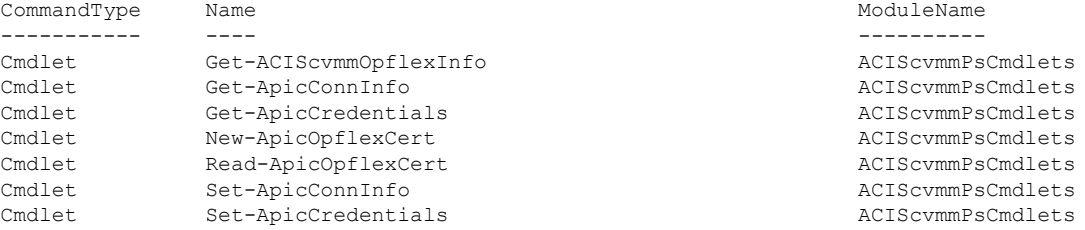

PS C:\Program Files (x86)\ApicVMMService>

**Step 3** Set up Cisco APIC connection parameters for the SCVMM agent by entering the following commands, adding at least one Cisco APIC:

PS C:\Users\administrator.APIC> **Set-ApicConnInfo -ApicNameOrIPAddress** *APIC\_1\_IP* **-CertificateSubjectName OpflexAgent**

Apic Credential is successfully set to APIC SCVMM service agent.

If you enter more than one -ApicNameOrIPAddress, use the following format: "*APIC\_1\_IP*;*APIC\_2\_IP*;*APIC\_3\_IP*;*APIC\_N\_IP*"

If you enter the wrong information in **Set-ApicCredentials**, the information fails to apply and validate on the Cisco APIC. This information is not preserved.

```
PS C:\Program Files (x86)\ApicVMMService> Set-ApicConnInfo -ApicNameOrIPAddress APIC_1_IP
-CertificateSubjectName O
pflexAgentWrong
Failed cmdlet with Error: Invalid APIC Connection Settings.
Set-ApicConnInfo : The remote server returned an error: (400) Bad Request.
At line:1 char:1
+ Set-ApicConnInfo -ApicNameOrIPAddress APIC 1 IP -CertificateSubjectName Opf ...
+ ~~~~~~~~~~~~~~~~~~~~~~~~~~~~~~~~~~~~~~~~~~~~~~~~~~~~~~~~~~~~~~~~~~~~~~~~~~~~~~~~
    + CategoryInfo : InvalidArgument: (:) [Set-ApicConnInfo], WebException
    + FullyQualifiedErrorId : Failed cmdlet with Error: Invalid APIC Connection
Settings.,Cisco.ACI.SCVMM.
   PowerShell.SetApicConnInfo
```
**Step 4** Verify that the Cisco APIC connection parameters are set properly on Cisco APIC SCVMM Agent by entering the following command:

PS C:\Program Files (x86)\ApicVMMService> **Get-ApicConnInfo**

EndpointAddress : Username :

Ш

```
Password :
ApicAddresses : 172.23.139.224
ConnectionStatus : Connected
adminSettingsFlags : 0
certificateSubjectName : OpflexAgent
ExtensionData :
```
PS C:\Program Files (x86)\ApicVMMService>

### <span id="page-14-0"></span>**Configuring APIC IP Settings with OpflexAgent Certificate on the SCVMM Agent on a Highly Available SCVMM**

This section describes how to configure the Application Policy Infrastructure Controller (APIC) IP settings with OpflexAgent Certificate on the System Center Virtual Machine Manager (SCVMM) agent.

### **Procedure**

**Step 1** Log in to the Owner Node SCVMM server and choose **Start** > **Run** > **Windows PowerShell**.

**Step 2** Load **ACISCVMMPsCmdlets** by entering the following commands:

### **Example:**

Get-ApicCredentials and Set-ApicCredentials are now deprecated, use Get-ApicConnInfo and Set-ApicConnInfo. **Note**

Windows PowerShell Copyright (C) 2013 Microsoft Corporation. All rights reserved. PS C:\Users\Administrator.INSCISCO> **cd \**

PS C:\> **cd '.\Program Files (x86)\ApicVMMService'** PS C:\Program Files (x86)\ApicVMMService> **Import-Module .\ACIScvmmPsCmdlets.dll** PS C:\Program Files (x86)\ApicVMMService> **Get-Command -Module ACIScvmmPsCmdlets**

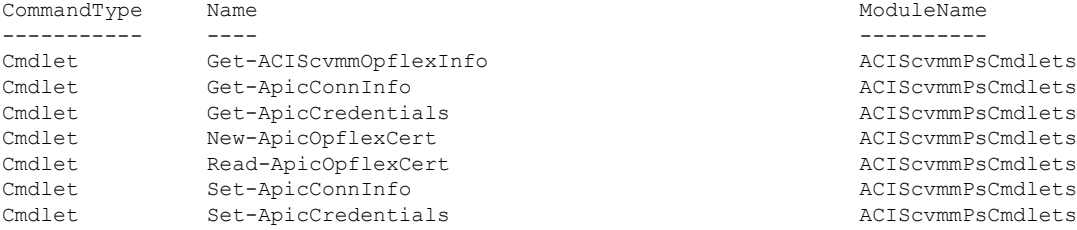

PS C:\Program Files (x86)\ApicVMMService>

**Step 3** Set up Cisco APIC connection parameters for the SCVMM agent by entering the following commands, adding one or more Cisco APIC:

PS C:\Users\administrator.APIC> **Set-ApicConnInfo -ApicNameOrIPAddress** *APIC\_1\_IP* **-CertificateSubjectName OpflexAgent**

Apic Credential is successfully set to APIC SCVMM service agent. 10:25 AM

If you enter more than one -ApicNameOrIPAddress, use the following format: "*APIC\_1\_IP*;*APIC\_2\_IP*;*APIC\_3\_IP*;*APIC\_N\_IP*"

If you enter the wrong information in **Set-ApicCredentials**, the information fails to apply and validate on the Cisco APIC. This information is not preserved.

```
PS C:\Program Files (x86)\ApicVMMService> Set-ApicConnInfo -ApicNameOrIPAddress APIC_1_IP
-CertificateSubjectName O
pflexAgentWrong
Failed cmdlet with Error: Invalid APIC Connection Settings.
Set-ApicConnInfo : The remote server returned an error: (400) Bad Request.
At line:1 char:1
+ Set-ApicConnInfo -ApicNameOrIPAddress APIC_1_IP -CertificateSubjectName Opf ...
+ ~~~~~~~~~~~~~~~~~~~~~~~~~~~~~~~~~~~~~~~~~~~~~~~~~~~~~~~~~~~~~~~~~~~~~~~~~~~~~~~~
    + CategoryInfo : InvalidArgument: (:) [Set-ApicConnInfo], WebException
    + FullyQualifiedErrorId : Failed cmdlet with Error: Invalid APIC Connection
Settings.,Cisco.ACI.SCVMM.
   PowerShell.SetApicConnInfo
```
**Step 4** Verify that the Cisco APIC connection parameters are set properly on the Cisco APIC SCVMM Agent by entering the following command:

PS C:\Program Files (x86)\ApicVMMService> **Get-ApicConnInfo**

```
EndpointAddress :
Username :
Password :
ApicAddresses : 172.23.139.224
ConnectionStatus : Connected<br>
edminStrii -
adminSettingsFlags : 0
certificateSubjectName : OpflexAgent
ExtensionData
```
### <span id="page-15-0"></span>**Installing the APIC Hyper-V Agent on the Hyper-V Server**

This section describes how to install the APIC Hyper-V agent on the Hyper-V server.

### **Before you begin**

Scheduled downtime for the Hyper-V node. For more information regarding Hyper-V Maintenance Mode behavior, see: <https://technet.microsoft.com/en-us/library/hh882398.aspx>

- **Step 1** Log on to the SCVMM server and bring the Hyper-V node into Maintenance Mode.
- **Step 2** Log in to the Hyper-V server with administrator credentials.
- **Step 3** On the Hyper-V server in File Explorer, locate the **APIC Hyper-V Agent.msi** file.
- **Step 4** Right-click the **APIC Hyper-V Agent.msi** file and choose **Install**.
- **Step 5** In the **ApicHypervAgent Setup** dialog box, perform the following actions:
	- a) Check the **I accept the terms in the License Agreement** check box.
	- b) Click **Install**.
	- c) Click **Finish**.
- **Step 6** Follow the steps in Microsoft's documentation to view and bring the apic VSwitch Logical Switch into compliance. Also referred to in this guide as Host Remediate or Logical Switch Instance Remediation: <https://technet.microsoft.com/en-us/library/dn249415.aspx>
- **Step 7** Use one of the following methods:
	- For large-scale deployments, see Microsoft's documentation for Deploy Certificates by Using Group Policy:

[https://technet.microsoft.com/en-us/library/cc770315\(v=ws.10\).aspx](https://technet.microsoft.com/en-us/library/cc770315(v=ws.10).aspx)

• For small-scale deployments follow these steps:

You must add OpFlex security certificate in the local system. The Microsoft Hyper-V agent has a security certificate file named **OpflexAgent.pfx** located in the **C:\Program Files(x86)\ApicVMMService** folder on the SCVMM server. If the following steps are not performed on your Hyper-V servers, the APIC Hyper-V Agent cannot communicate with the Cisco Application Centric Infrastructure (ACI) fabric leaf switches.

Install the OpFlex security certificate on the Hyper-V Windows Server 2012 local machine's certificate repository. On each Hyper-V server, install this certificate by performing the following steps:

- **a.** Choose **Start** > **Run**.
- **b.** Enter **mmc** and click **OK**.
- **c.** In the **Console Root** window, on the menu bar, choose **Add/Remove Snap-in**.
- **d.** In the **Available Snap-ins** field, choose **Certificates** and click **Add**.
- **e.** In the **Certificates snap-in**dialog box, choose the **Computer Account** radio button, and click **Next**.
- **f.** In the **Select Computer** dialog box, choose the **Local Computer** radio button, and click **Finish**.
- **g.** Click **OK** to go back to the main **MMC Console** window.
- **h.** In the **MMC Console** window, double-click **Certificates (local computer)** to expand its view.
- **i.** Right-click **Certificates** under **Personal** and choose **All Tasks** > **Import**.
- **j.** In the **Certificates Import Wizard** dialog box, perform the following actions:
	- **1.** Click **Next**.
	- **2.** Browse to the **Opflex Agent** file and click **Next**.

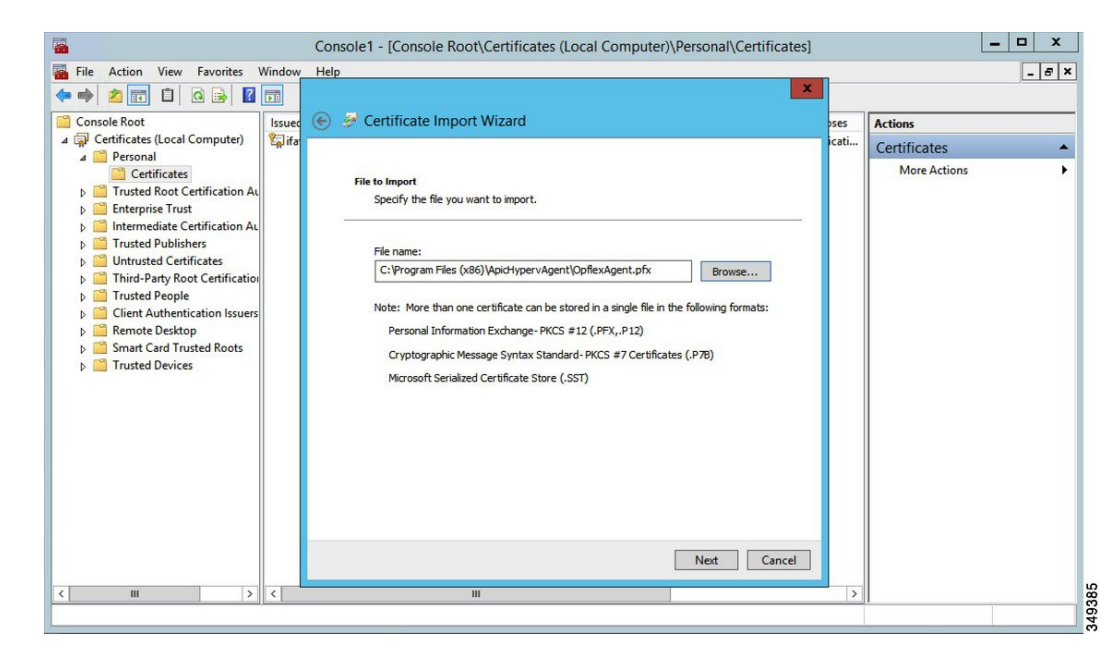

- **k.** Enter the password for the certificate that was provided when you installed MSI.
- **l.** You must choose the **Mark this key as exportable. This will allow you to back up or transport your keys at a later time** radio button.
- **m.** Choose the **Include all extended properties** radio button.
- **n.** Choose the **Place all certificates in the following store** radio button, browse to locate **Personal**, and click **Next**.
- **o.** Click **Finish**.
- **p.** Click **OK**.

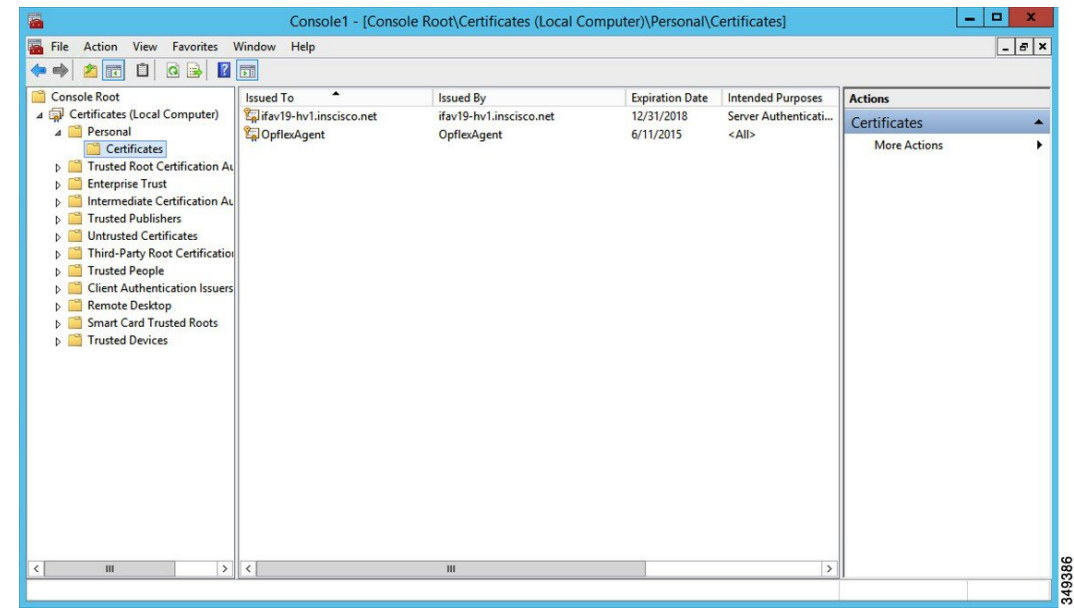

- **Step 8** Log on to the SCVMM Sserver and bring the Hyper-V node out of Maintenance Mode.
- **Step 9** Repeat steps 1 through 8 for each Hyper-V server.

### <span id="page-18-0"></span>**Verifying the Installation of Cisco ACI with Microsoft SCVMM**

### **Verifying the APIC SCVMM Agent Installation on SCVMM**

This section describes how to verify the APIC SCVMM agent installation on System Center Virtual Machine Manager (SCVMM).

### **Procedure**

- **Step 1** Choose **Start** > **Control Panel**.
- **Step 2** In the **Control Panel** window, enter **Control Panel\Programs\Programs and Features** in the address bar.
- **Step 3** Locate **Cisco APIC SCVMM Agent**. If **Cisco APIC SCVMM Agent** is present, then the product isinstalled.

If **Cisco APIC SCVMM Agent** is not present, then the product is not installed. See the [Installing](#page-6-0) the APIC SCVMM Agent on [SCVMM,](#page-6-0) on page 7 or Installing the APIC Agent on SCVMM Using the [Windows](#page-34-1) [Command](#page-34-1) Prompt, on page 35 section.

- **Step 4** Verify the **ApicVMMService** is in RUNNING state through the GUI or CLI:
	- GUI method: Choose **Start** > **Run** and enter **services.msc**. In the **Service** pane, locate the **ApicVMMService** and verify the state is RUNNING.
	- CLI method: From the command prompt, enter the **sc.exe query ApicHypervAgent** command and verify the state is RUNNING:

#### **sc.exe query ApicVMMService**

```
SERVICE NAME: ApicVMMService
TYPE : 10 WIN32_OWN_PROCESS
STATE : 4 RUNNING
(STOPPABLE, NOT_PAUSABLE, ACCEPTS_SHUTDOWN)
WIN32 EXIT CODE : 0 (0x0)
SERVICE EXIT CODE : 0 (0x0)
CHECKPOINT : 0x0
WAIT HINT : 0x0
```
### <span id="page-18-1"></span>**Verifying the APIC SCVMM Agent Installation on a Highly Available SCVMM**

This section describes how to verify the APIC SCVMM agent installation on a Highly Available System Center Virtual Machine Manager (SCVMM).

### **Procedure**

**Step 1** Choose **Start** > **Control Panel**.

**Step 2** In the **Control Panel** window, enter **Control Panel\Programs\Programs and Features** in the address bar.

**Step 3** Locate **Cisco APIC SCVMM Agent**. If **Cisco APIC SCVMM Agent** is present, then the product isinstalled.

If **Cisco APIC SCVMM Agent** is not present, then the product is not installed. See the [Installing](#page-6-0) the APIC SCVMM Agent on [SCVMM,](#page-6-0) on page 7 or [Installing](#page-34-1) the APIC Agent on SCVMM Using the Windows [Command](#page-34-1) Prompt, on page 35 section.

**Step 4** Verify the **ApicVMMService** is in RUNNING state through the GUI or CLI:

- GUI method: Choose **Start** > **Run** and enter **services.msc**. In the **Service** pane, locate the **ApicVMMService** and verify the state is RUNNING.
- CLI method: From the command prompt, enter the **sc.exe query ApicHypervAgent** command and verify the state is RUNNING:

**sc.exe query ApicVMMService**

```
SERVICE NAME: ApicVMMService
TYPE : 10 WIN32_OWN_PROCESS
STATE : 4 RUNNING
(STOPPABLE, NOT_PAUSABLE, ACCEPTS_SHUTDOWN)
WIN32 EXIT CODE : 0 (0x0)
SERVICE EXIT_CODE : 0 (0x0)
CHECKPOINT : 0x0
WAIT HINT : 0x0
```
### **Step 5** Choose **Start** > **PowerShell** and enter the following commands:

PS C:\Users\administrator.APIC\Downloads> **Get-ClusterResource -Name ApicVMMService**

Name State OwnerGroup ResourceType ---- ----- ---------- ------------ ApicVMMService Online clustervmm07-ha Generic Service

PS C:\Users\administrator.APIC\Downloads> **Get-ClusterCheckpoint -ResourceName ApicVMMService**

```
Resource Name
-------- ----
ApicVMMService SOFTWARE\Wow6432Node\Cisco\Apic
PS C:\Users\administrator.APIC\Downloads> Get-ClusterResourceDependency -Resource
ApicVMMService
Resource DependencyExpression
-------- --------------------
ApicVMMService ([VMM Service clustervmm07-ha])
```
### <span id="page-19-0"></span>**Verifying the APIC Hyper-V Agent Installation on the Hyper-V Server**

This section describes how to verify the APIC Hyper-V agent installation on the Hyper-V server.

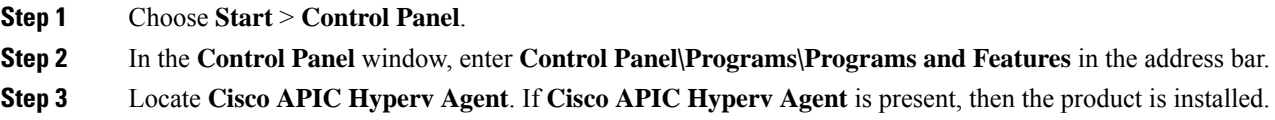

If **Cisco APIC Hyperv Agent** is not present, then the product is not installed. See the [Installing](#page-15-0) the APIC Hyper-V Agent on the [Hyper-V](#page-15-0) Server, on page 16 or [Installing](#page-35-0) the APIC Hyper-V Agent on the Hyper-V Server Using the Windows [Command](#page-35-0) Prompt , on page 36 section.

**Step 4** Verify the **ApicHypervAgent** is in RUNNING state through the GUI or CLI:

- GUI method: Choose **Start** > **Run** and enter **services.msc**. In the **Service** pane, locate the **ApicHypervAgent** and verify the state is RUNNING.
- CLI method: From the command prompt, enter the **sc.exe query ApicHypervAgent** command and verify the state is RUNNING:

```
sc.exe query ApicHypervAgent
```

```
SERVICE NAME: ApicHypervAgent
TYPE : 10 WIN32_OWN_PROCESS
STATE : 4 RUNNING
(STOPPABLE, NOT_PAUSABLE, ACCEPTS_SHUTDOWN)
WIN32 EXIT CODE : 0 (0x0)
SERVICE EXIT CODE : 0 (0x0)
CHECKPOINT : 0x0
WAIT HINT : 0x0
```
### <span id="page-20-0"></span>**Setting Up ACI Policies**

### **Creating SCVMM Domain Profiles**

In this section, the examples of a VMM domain are System Center Virtual Machine Manager (SCVMM) domains. The example tasks are as follows:

- Configuring the VMM domain name and SCVMM controller.
- Creating an attach entity profile and associating it to the VMM domain.
- Configuring a pool.
- Verifying all configured controllers and their operational states.

<span id="page-20-1"></span>Creating <sup>a</sup> SCVMM Domain Profile Using the GUI

### **Before you begin**

Before you create a VMM domain profile, you must establish connectivity to an external network using in-band or out-of-band management network on the Application Policy Infrastructure Controller (APIC).

- **Step 1** Log in to the APIC GUI, and then choose **Virtual Networking** > **Inventory**.
- **Step 2** In the **Navigation** pane, expand **VMM Domains**, right-click the VM Provider **Microsoft** and choose **Create SCVMM Domain**.
- **Step 3** In the **Create SCVMM domain** dialog box, in the **Name** field, enter the domain's name (productionDC).
- **Step 4** Optional: In the **Delimiter** field, enter one of the following: **|**, **~**, **!**, **@**, **^**, **+**, or **=**. If you do not enter a symbol, the system default **|** delimiter will appear in the policy.
- **Step 5** In the **Associated Attachable Entity Profile** field, from the drop-down list, choose **Create Attachable Entity Profile**, and perform the following actions to configure the list of switch interfaces across the span of the VMM domain:
	- a) In the **Create Attachable Access Entity Profile** dialog box, in the **Profile** area, in the **Name** field, enter the name (profile1), and click **Next**.
	- b) In the **Association to Interfaces** area, expand **Interface Policy Group**.
	- c) In the **Configured Interface, PC, and VPC** dialog box, in the **Configured Interfaces, PC, and VPC** area, expand **Switch Profile**.
	- d) In the **Switches** field, from the drop-down list, check the check boxes next to the desired switch IDs (101 and 102).
	- e) In the **Switch Profile Name** field, enter the name (swprofile1).
	- f) Expand the **+** icon to configure interfaces.
	- g) Choose the appropriate interface ports individually in the switch image (interfaces 1/1, 1/2, and 1/3). The **Interfaces** field gets populated with the corresponding interfaces.
	- h) In the **Interface Selector Name** field, enter the name (selector1).
	- i) In the **Interface Policy Group** field, from the drop-down list, choose **Create Interface Policy Group**.
	- j) In the **Create Access Port Policy Group** dialog box, in the **Name** field, enter the name (group1).
	- k) Click **Submit**.
	- l) Click **Save**, and click **Save** again.
	- m) Click **Submit**.
	- n) In the **Select the interfaces** area, under **Select Interfaces**, click the **All** radio button.
	- o) Verify that in the **vSwitch Policies** field, the **Inherit** radio button is selected.
	- p) Click **Finish**.

The **Attach Entity Profile** is selected and is displayed in the **Associated Attachable Entity Profile** field.

- **Step 6** In the **VLAN Pool** field, from the drop-down list, choose **Create VLAN Pool**. In the **Create VLAN Pool** dialog box, perform the following actions:
	- a) In the **Name** field, enter the VLAN pool name (VlanRange).
	- b) In the **Allocation Mode** field, verify that the **Dynamic Allocation** radio button is selected.
	- c) Expand **Encap Blocks** to add a VLAN block. In the **Create Ranges** dialog box, enter a VLAN range.
		- We recommend a range of at least 200 VLAN numbers. Do not define a range that includes the reserved VLAN ID for infrastructure network because that VLAN is for internal use. **Note**
	- d) Click **OK**, and click **Submit**. In the **VLAN Pool** field, "VlanRange-dynamic" is displayed.
- **Step 7** Expand **SCVMM**. In the **Create SCVMM Controller** dialog box, verify that the **Type** is **SCVMM**, and then perform the following actions:
	- a) In the **Name** field, enter the name (SCVMM1).
	- b) To connect to a SCVMM HA Cluster, specify the SCVMM HA Cluster IP address or the SCVMM Cluster Resource DNS name, which was specified during the SCVMM HA installation. See How to Connect to a Highly Available VMM Management Server by Using the VMM Console: [https://technet.microsoft.com/](https://technet.microsoft.com/en-us/library/gg610673.aspx) [en-us/library/gg610673.aspx](https://technet.microsoft.com/en-us/library/gg610673.aspx)
	- c) In the **Host Name (or IP Address)** field, enter the Fully Qualified Domain Name (FQDN) or IP address of your SCVMM.
	- d) In the **SCVMM Cloud Name** field, enter the SCVMM cloud name (ACI-Cloud).
- e) Click **OK**.
- f) In the **Create SCVMM Domain** dialog box, click **Submit**.

**Step 8** Verify the new domain and profiles, by performing the following actions:

- a) On the menu bar, choose **Virtual Networking** > **Inventory**.
- b) In the navigation pane, choose **VMM Domains** > **Microsoft** > **productionDC** > **SCVMM1**.
- c) In the **Work** pane, view the VMM domain name to verify that the controller is online.
- d) In the **Work** pane, the SCVMM1 properties are displayed including the operational status. The displayed information confirms that connection from the APIC controller to the SCVMM server is established, and the inventory is available.

<span id="page-22-0"></span>Configuring the Port Channel Policy

This section describes how to configure the port channel policy.

Modifying the Interface Port Channel Policy

The Cisco ACI SCVMM Agent synchronizes the SCVMM uplink port profile with the aggregated interface port channel policies and performs an automated update when there are changes to the policy.

To update the policy for Hyper-V servers, perform the following steps.

### **Procedure**

- **Step 1** Log in to the Cisco APIC GUI, and on the menu bar, choose **Fabric** > **Access Policies**.
- **Step 2** In the navigation pane, expand **Interfaces** > **Leaf Interfaces** > **Policy Groups**.
- **Step 3** Choose the policy group and check the name of the policy group.
- **Step 4** Navigate to the policy group and update it based on your requirements (for example, LACP or MAC pinning).

Overriding the VMM Domain VSwitch Policies for Blade Servers

When Blade servers are connected to ACI fabric interface port channel policy will be used between interface and fabric interconnect. When fabric interconnect is configured for LACP you will need to configure the Hyper-V server for MAC pinning mode.

To configure the Hyper-V server for MAC pinning mode perform the following steps.

- **Step 1** Log in to the APIC GUI, on the menu bar, choose **Virtual Networking**.
- **Step 2** In the navigation pane, expand **VMM Domains** > **Microsoft** > *Domain\_Name*.
- **Step 3** In the **Work** pane, click **ACTIONS** and choose **Create VSwitch Policies**.
- **Step 4** On the port channel policy, select the existing policy for mac pinning or create a new policy.

If the hosts are already connected to logical switch, then theSCVMM admin should perform host remediate for all the hosts for uplink policy to take effect. **Note**

### <span id="page-23-0"></span>**Verifying the SCVMM VMM Domain and SCVMM VMM**

### **Procedure**

In the System Center Virtual Machine Manager Console GUI, the following object has been created by the SCVMM agent for the newly created SCVMM VMM domain and VMM Controller's rootContName (SCVMM Cloud Name):

- a) Click **Fabric** at the bottom left side pane and under fabric verify the following objects:
	- Do not manually change this setting through the SCVMM GUI. It is managed via the ACI Agent installed on the SCVMM Server. The SCVMM Port Profile configuration is set based on APIC configuration, see [Configuring](#page-22-0) the Port Channel Policy section. **Note**

### **Example:**

.

**1.** Choose **Networking** > **Logical Switches** and in the right side pane, the logical switch name is **apicVSwitch\_***VMMdomainName* > **Properties**.

ACI/SCVMM Integration only supports **Logical Switch** > **Uplink Mode as Team**.

- **2.** Choose **Networking** > **Logical Networks** and in the right side pane, the logical network name is **apicLogicalNetwork\_***VMMdomainName*.
- **3.** Choose **Networking** > **Port Profiles** and in the right side pane, the port profile name is **apicUplinkPortProfile\_***VMMdomainName* > **Properties**.

LACP uplink configuration: Load Balancing Algorithm: Address Hash, Teaming Mode: LACP.

All other uplink configurations(ex: mac-pinning): Load Balancing Algorithm: Hyper-V Port, Teaming Mode: Switch Independent.

b) Click **VMs and Services** in the bottom left side pane.

### **Example:**

- **1.** Choose **VM Networks**.
- **2.** In the right side pane, the VM network name is **apicInfra|10.0.0.30|***SCVMM Controller HostNameORIPAddress filed value***|***VMMdomainName*.

You must use infra VM Network to create VTEP on the Hyper-V server.

### <span id="page-23-1"></span>**Deploying the Logical Switch to the Host on SCVMM**

This section describes how to deploy the logical switch to the host on System Center Virtual Machine Manager (SCVMM).

If SCVMM upgrade is performed and hosts are already connected to logical switch then SCVMM admin should perform host remediation for all the hosts for hosts to establish connection to leaf. **Note**

### **Procedure**

- **Step 1** Log in to the SCVMM server, in the **Navigation** pane, choose **Fabric** on the bottom left.
- **Step 2** In the **Navigation** pane, expand **Networking** > **Logical Switches** to ensure the logical switch is created (apicVswitch\_cloud1).
- **Step 3** In the **Navigation** pane, choose **VMs and Services** on the bottom left.
- **Step 4** In the **Navigation** pane, expand **All Hosts**.
- **Step 5** Choose the Hyper-V host folder (Dev8).
- **Step 6** Right-click the Hyper-V host (Dev8-HV1) and choose **Properties**.
- **Step 7** In the **Dev8-HV1.inscisco.net Properties** dialog box, choose **Virtual Switches** and perform the following actions:
	- a) Choose **+ New Virtual Switch**.
	- b) Choose **New Logical Switch**.
	- c) In the **Logical switch** field, from the drop-down list, choose a logical switch (apicVswitch\_cloud1).
	- d) In the **Adapter** field, from the drop-down list, choose an adapter (Leaf1-1-1 Intel(R) Ethernet Server Adapter X520-2 #2).
	- e) In the **Uplink Port Profile** field, from the drop-down list, choose an Uplink Port Profile (apicUplinkPortProfile\_Cloud01).
	- f) Click **New Virtual Network Adapter**, choose the unnamed virtual network adapter, and enter the name (dev8-hv1-infra-vtep).
	- g) Click **Browse**.
	- h) In the **Dev8-HV1.inscisco.net Properties** dialog box, choose the VM network (apicInfra|10.0.0.30|dev8-scvmm.apic.net|Cloud01) and click **OK**.
	- i) In the **Virtual Machine Manager** dialog box, click **OK**.

**Step 8** Click **Jobs** on the bottom left.

- **Step 9** In the **History** pane, you can check the status of the **Change properties of virtual machine host** job to ensure that the job has completed.
- <span id="page-24-0"></span>**Step 10** You must refresh the host under SCVMM for the Hyper-V server to reflect proper Hyper-V Host IP address in SCVMM. Once it has been refreshed, the APIC GUI reflects the updated Hyper-V Host IP information.

### **Enabling the Logical Network on Tenant Clouds**

This section describes how to enable the Cisco ACI Integration with SCVMM Tenant Clouds. For more information, see the [SCVMM](#page-2-0) Fabric Cloud and Tenant Clouds, on page 3.

### **Procedure**

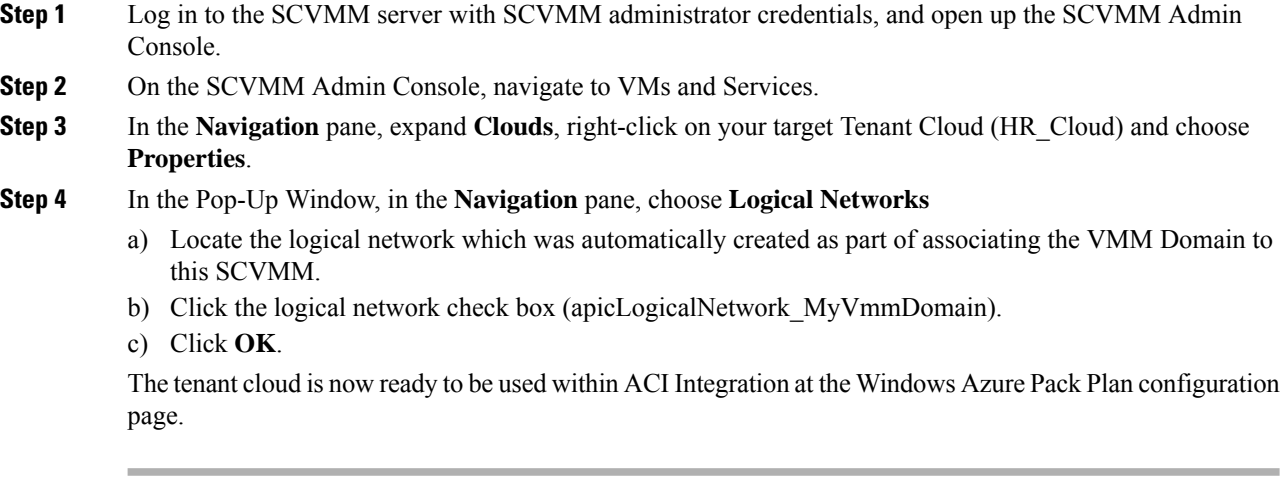

## <span id="page-25-0"></span>**Upgrading the Cisco ACI with Microsoft SCVMM Components**

If you are trying to upgrade to SCVMM 2016, you must follow the Microsoft procedure and then install the Cisco ACI with Microsoft SCVMM components as a fresh install.

### **Prerequisites:**

If upgrading to SCVMM 2012 R2, Microsoft servers that you integrate into ACI must be updated with the KB2919355 and KB3000850 update rollups prior to upgrading ACI to the 2.2(1) release. The KB2919355 update rollup includes the 2929781 patch, which adds new TLS cipher suites and changes the cipher suite priorities in Windows 8.1 and Windows Server 2012 R2.

You must patch the following Microsoft servers:

- Microsoft Windows Azure Pack Resource Provider Servers
- Microsoft Windows Azure Pack Tenant Site Servers
- Microsoft Windows Azure Pack Admin Site Servers
- Microsoft System Center Service Provider Foundation/Orchestration Servers
- Microsoft System Center 2012 R2 Servers
- Microsoft HyperV 2012 R2 Servers

### **Upgrading the ACI Microsoft SCVMM Components Workflow**

This sections describes upgrading the ACI Microsoft SCVMM components workflow.

Ш

### **Procedure**

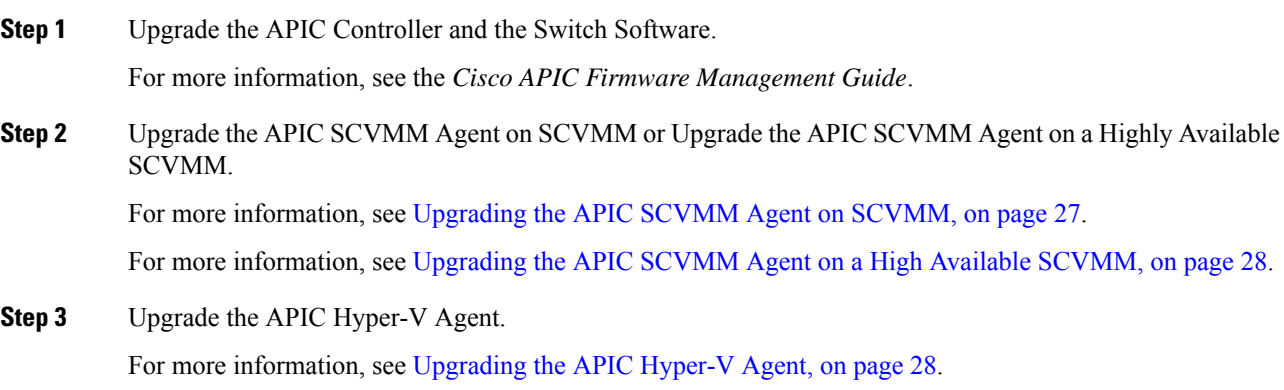

## <span id="page-26-0"></span>**Upgrading the APIC SCVMM Agent on SCVMM**

This section describes how to upgrade the APIC SCVMM agent on System Center Virtual Machine Manager (SCVMM).

### **Before you begin**

Scheduled downtime for the Microsoft SCVMM Server. The upgrade process will automatically restart the Microsoft System Center Virtual Machine Manager Service, resulting in the SCVMM Service to be temporarily unable to handle any change or query requests.

### **Procedure**

Upgrade the APIC SCVMM agent on SCVMM.

If upgrading from release  $1.1(2x)$  or later:

a) Follow the steps outlined in the Installing the APIC SCVMM Agent on [SCVMM,](#page-6-0) on page 7.

The MSI packages handles uninstalling the previous version and installing the new version as part of the upgrade.

If upgrading from a prior release of  $1.1(2x)$ :

a) Follow the steps outlined in the Installing the APIC SCVMM Agent on [SCVMM,](#page-6-0) on page 7.

The MSI packages handles uninstalling the previous version and installing the new version as part of the upgrade.

- b) Follow the steps outline in the Exporting APIC OpFlex [Certificate,](#page-41-0) on page 42.
- c) Follow the steps outline in the Installing the [OpflexAgent](#page-9-0) Certificate, on page 10.

d) Follow the steps outline in the Configuring APIC IP Settings with [OpflexAgent](#page-12-0) Certificate on the SCVMM [Agent,](#page-12-0) on page 13 or Configuring APIC IP Settings with [OpflexAgent](#page-14-0) Certificate on the SCVMM Agent on a Highly Available [SCVMM,](#page-14-0) on page 15.

## <span id="page-27-0"></span>**Upgrading the APIC SCVMM Agent on a High Available SCVMM**

This section describes how to upgrade the APIC SCVMM agent on a high available System Center Virtual Machine Manager (SCVMM).

### **Procedure**

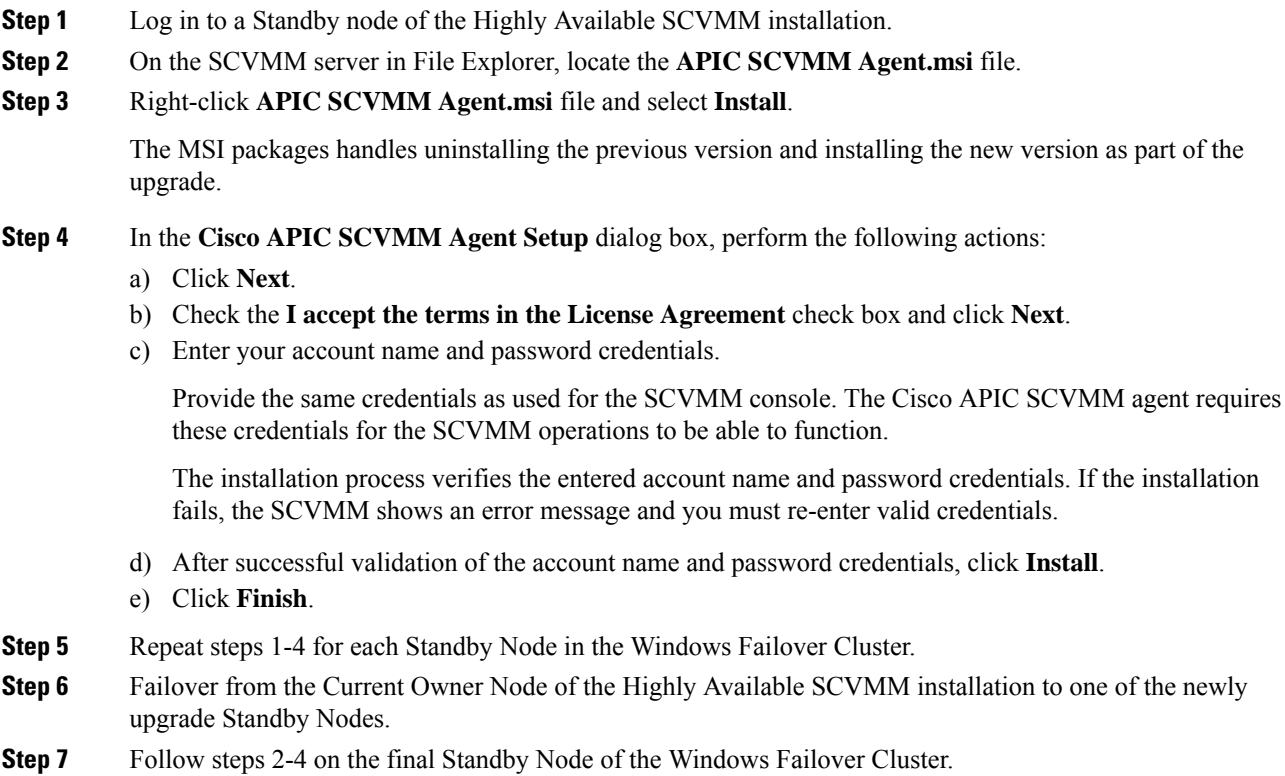

## <span id="page-27-1"></span>**Upgrading the APIC Hyper-V Agent**

This section describes how to upgrade the APIC Hyper-V agent.

### **Before you begin**

Scheduled downtime for the Hyper-V node. For more information regarding Hyper-V Maintenance Mode behavior, see: <https://technet.microsoft.com/en-us/library/hh882398.aspx>

### **Procedure**

Upgrade the APIC Hyper-V agent.

If upgrading from release  $1.1(2x)$  or later:

a) Follow steps 1-8 in the [Installing](#page-15-0) the APIC Hyper-V Agent on the Hyper-V Server, on page 16. Skip step 7. Step 7 is not required for upgrades as the OpflexAgent certificate is already installed on the Hyper-V node.

The MSI packages handles uninstalling the previous version and installing the new version as part of the upgrade.

If upgrading from a prior release of  $1.1(2x)$ :

- a) Follow the steps outlined in the [Uninstalling](cisco-aci-virtualization-guide-53x_chapter15.pdf#nameddest=unique_355) the APIC Hyper-V Agent.
- b) Follow steps 1-8 in the [Installing](#page-15-0) the APIC Hyper-V Agent on the Hyper-V Server, on page 16. Skip step 7. Step 7 is not required for upgrades as the OpflexAgent certificate is already installed on the Hyper-V node.

The MSI packages handles uninstalling the previous version and installing the new version as part of the upgrade.

## <span id="page-28-0"></span>**Deploying Tenant Policies**

## **Deployment Tenant Policies Prerequisites**

Ensure that your computing environment meets the following prerequisites:

• Ensure you have installed the APIC SCVMM Agent.

For details, see Installing the APIC SCVMM Agent on [SCVMM,](#page-6-0) on page 7.

• Ensure you have installed the APIC Hyper-V Agent.

For details, see [Installing](#page-15-0) the APIC Hyper-V Agent on the Hyper-V Server, on page 16.

• Ensure you have created a logical switch.

See Microsoft's documentation.

• Ensure you have created a virtual switch.

See Microsoft's documentation.

## **Creating a Tenant**

### **Procedure**

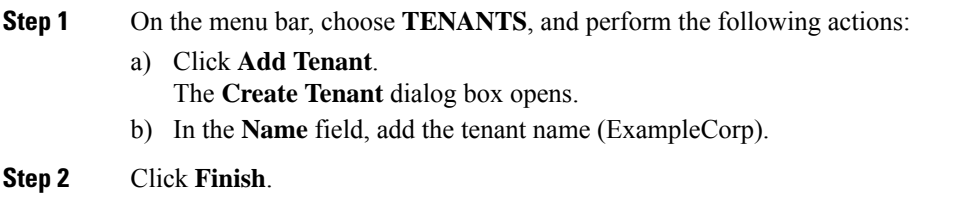

See the *Cisco APIC Basic Configuration Guide* for more information.

## **Creating an EPG**

This section describes how to create an endpoint group (EPG).

### **Procedure**

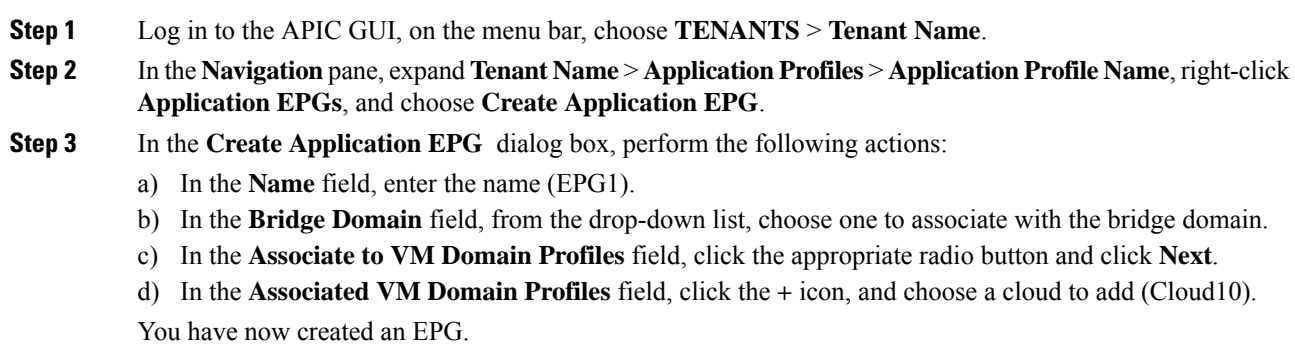

## **Associating the Microsoft VMM Domain with an EPG**

This section describes how to create a VM Network by associating the Microsoft VMM domain with an endpoint group (EPG).

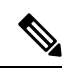

**Note**

Content in the **Hypervisors**, **Virtual Machines,** and **Virtualization Ratio** areas of the Cisco APIC capacity dashboard appears as 0 when SCVMM endpoints are learned in Pre-Provision mode.

### **Before you begin**

Ensure you have created an EPG.

### **Procedure**

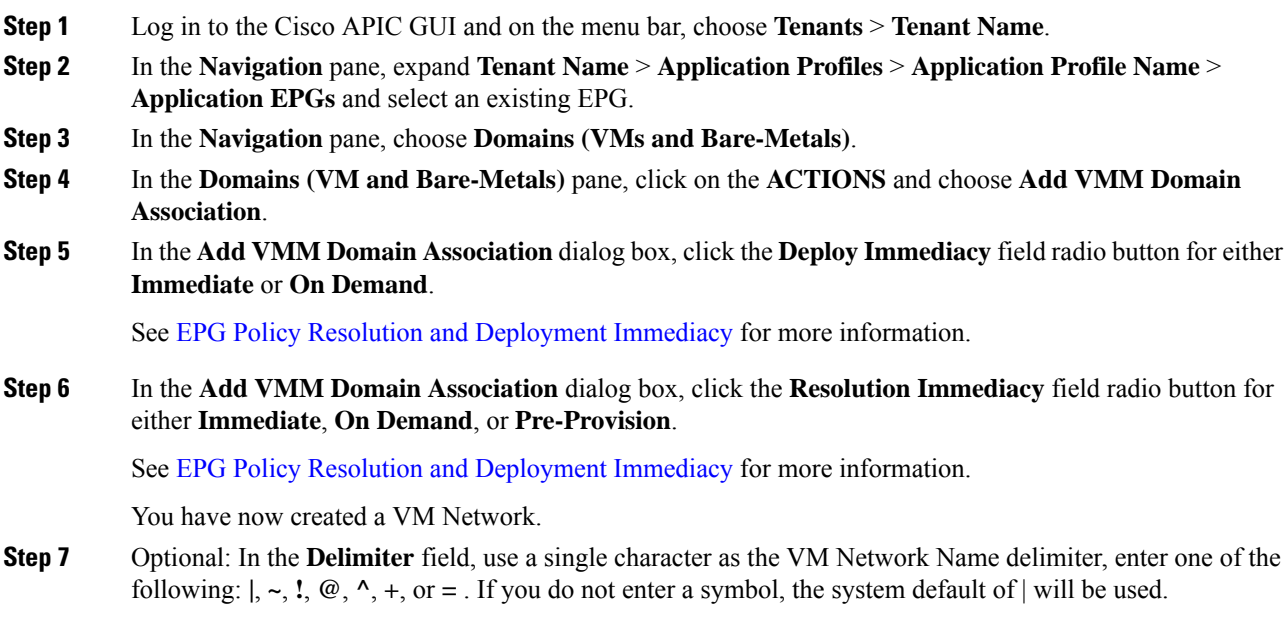

## **Verifying the EPG is Associated with the VMM Domain on APIC**

This section describes how to verify the endpoint group association with the VMM domain on Application Policy Infrastructure Controller (APIC).

### **Procedure**

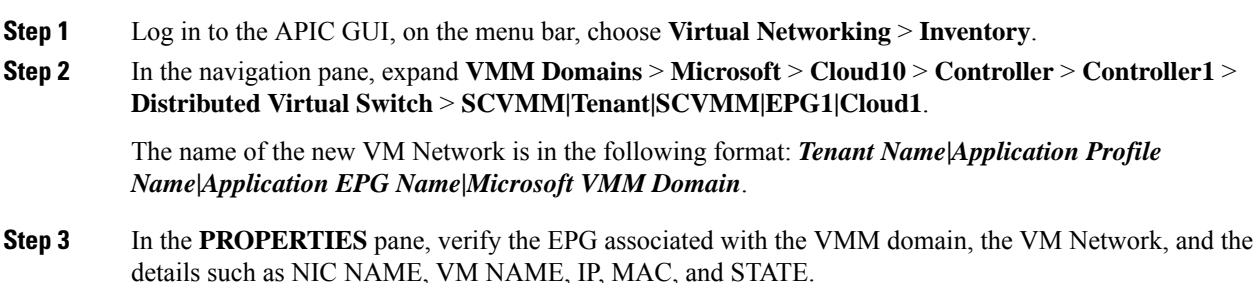

## **Verifying the EPG is Associated with the VMM Domain on SCVMM**

This section describes how to verify the endpoint group (EPG) associated with the VMM domain on System Center Virtual Machine Manager (SCVMM).

### **Procedure**

- **Step 1** Open the **Virual Machine Manager Console** icon on your desktop.
- **Step 2** In the bottom left pane, click on **VMs and Services** or press **Ctrl+M**.
- **Step 3** In the **VMs** and Services pane, click on **VM** Networks and verify the EPG associated with the VMM domain.

The EPG associated with the VMM domain is in the following format: *Tenant Name***|***Application Profile Name***|***Application EPG Name***|***Microsoft VMM Domain*.

## **Creating a Static IP Address Pool**

Static IP Address Pools enable an Microsoft SCVMM Server to statically assign IP Address to virtual machines during the VM Template Deployment phase. This feature removes the need to request a DHCP address from a DHCP Server. This feature is most often used to deploy server VMs which require statically assigned IP Addresses in the network such as: Windows Active Directory Domain Controllers, DNS Servers, DHCP Servers, Network Gateways, etc.

For more information regarding Static IP address pools, see the Microsoft Documentation: [https://technet.microsoft.com/en-us/library/jj721568.aspx#BKMK\\_StaticIPAddressPools](https://technet.microsoft.com/en-us/library/jj721568.aspx#BKMK_StaticIPAddressPools.html)

With Cisco ACI SCVMM Integration - the Cisco APIC can automate the deployment of a Static IP Address Pool to a VM Network, bypassing the need to perform these operations on the Microsoft SCVMM Server itself.

### **Before you begin**

Ensure an EPG is associated to a Microsoft SCVMM VMM Domain.

### **Procedure**

- **Step 1** Log in to the APIC GUI, on the menu bar, choose **TENANTS** > **Tenant Name**.
- **Step 2** In the **Navigation** pane, expand **Tenant Name** > **Application Profiles** > **Application Profile Name** > **Application EPGs** > *Your Target EPG*, right-click **Subnets**, and choose **Create EPG Subnet**.
- **Step 3** In the **Create EPG Subnet** dialog box, perform the following actions:
	- a) Enter a default Gateway IP in address/mask format.
	- b) Click **Submit**.
- **Step 4** Right-click on the newly created subnet and choose **Create Static IP Pool Policy**.
- **Step 5** In the **Create Static IP Pool Policy** dialog box, perform the following actions:
	- a) Enter a Name (IP).
	- b) Enter a Start IP and End IP.
	- c) Enter optional Static IP Pool policies.

The DNS Servers, DNS Search Suffix, Wins Servers fields Allow a list of entries, simply use semicolon to separate the entries. For example within the DNS Servers Field:

#### **192.168.1.1;192.168.1.2**

Ш

When configuring the Start IP and End IP, ensure they are within the same Subnet as the Gateway defined in Step 3. If not deployment of the Static IP Address Pool to SCVMM fails. **Note**

> Only 1 Static IP Address Pool will be used for a given EPG. Do not create multiple Static IP Pool Policies under a Subnet as the others will not take effect.

> The Static IP Address Pool Policy follows the VMM Domain association. If this EPG is deployed to multiple SCVMM Controllers in the same VMM Domain, then the same Static IP Addresses will be deployed, causing duplicate IP Addresses. For this scenario, deploy an addition EPG with a non-overlapping Address pool and create the necessary policies and contracts for the endpoints to communicate.

## **Connecting and Powering on the Virtual Machine**

This section describes how to connect and power on the virtual machine.

### **Procedure**

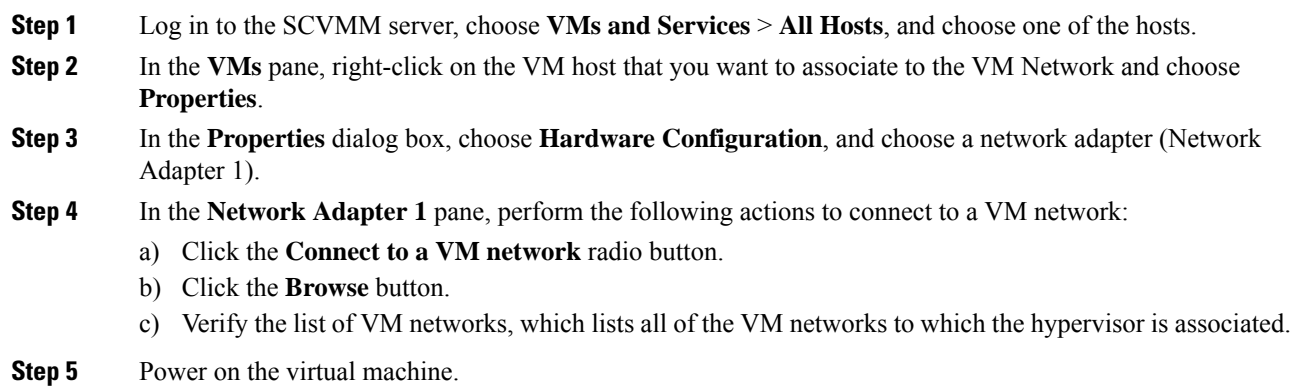

## **Verifying the Association on APIC**

This section describes how to verify the association on Application Policy Infrastructure Controller (APIC).

### **Procedure**

**Step 1** Log in to the APIC GUI, on the menu bar, choose **Virtual Networking** > **Inventory**.

**Step 2** In the navigation pane, expand **VMM Domains** > **Microsoft** > **Cloud10** > **Controller** > **Controller1** > **Hypervisors** > **Hypervisor1** > **Virtual Machines** to verify the association.

## **Viewing EPGs on APIC**

This section describes how to view endpoint groups (EPGs) on the Application Policy Infrastructure Controller (APIC).

### **Procedure**

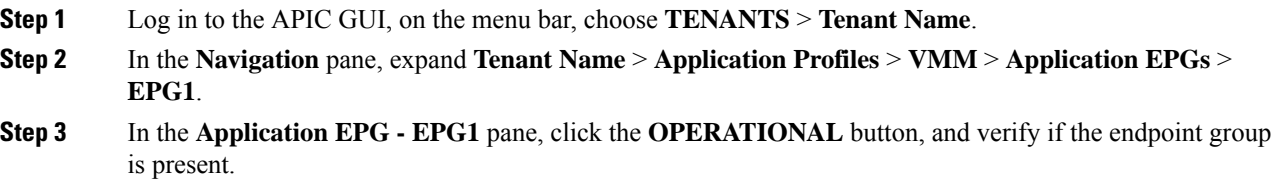

## <span id="page-33-0"></span>**Troubleshooting the Cisco ACI with Microsoft SCVMM**

## **Troubleshooting APIC to SCVMM Connectivity**

Use the ApicVMMService logs to debug the System Center Virtual Machine Manager (SCVMM) server.

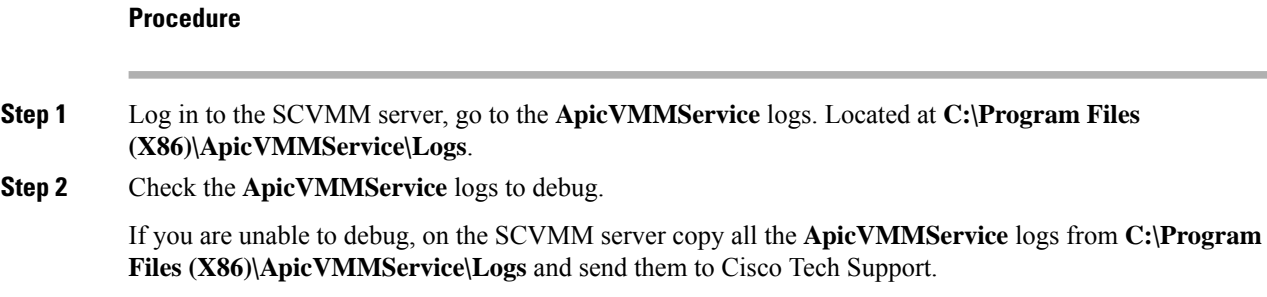

## **Troubleshooting Leaf to Hyper-V Host Connectivity**

Use the ApicHypervAgent logs to debug the Hyper-V servers.

**Step 1** Log in to the Hyper-V servers, go to the **ApicHypervAgent** logs. Located at **C:\Program Files (x86)\ApicHypervAgent\Logs**. **Step 2** Check the **ApicHypervAgent** logs to debug.

Ш

If you are unable to debug, on the Hyper-V servers copy all the **ApicHypervAgent** logs from **C:\Program Files (x86)\ApicHypervAgent\Logs** and send them to Cisco Tech Support.

### **Troubleshooting the EPG Configuration Issue**

If during the lifetime of the endpoint group (EPG), the VLAN ID of the EPG changes on the APIC, then SCVMM needs to update the VLAN configuration on all virtual machines for the new setting to take effect.

### **Procedure**

To perform this operation run the following PowerShell commands on the SCVMM server:

### **Example:**

```
$VMs = Get-SCVirtualMachine
$VMs | Read-SCVirtualMachine
$NonCompliantAdapters=Get-SCVirtualNetworkAdapter -All | Where-Object
{$_.VirtualNetworkAdapterComplianceStatus -eq "NonCompliant"}
$NonCompliantAdapters | Repair-SCVirtualNetworkAdapter
```
## <span id="page-34-1"></span><span id="page-34-0"></span>**Reference Information**

### **Installing the APIC Agent on SCVMM Using the Windows Command Prompt**

This section describes how to install the APIC Agent on System Center Virtual Machine Manager (SCVMM) using the Windows Command Prompt.

### **Procedure**

- **Step 1** Log in to the SCVMM server with SCVMM administrator credential.
- **Step 2** Launch the command prompt, change to the folder where you copied the **APIC SCVMM Agent.msi** file, and execute following commands:

### **Example:**

### C:\>**cd MSIPackage**

```
C:\MSIPackage>dir
Volume in drive C has no label.
Volume Serial Number is 726F-5AE6
Directory of C:\MSIPackage
02/24/2015  01:11  PM  <DIR><br>02/24/2015  01:11  PM  <DIR>
02/24/2015  01:11 PM<br>02/24/2015  05:47 AM
                                 3,428,352 APIC SCVMM Agent.msi
                 1 File(s) 3,428,352 bytes
```
2 Dir(s) 37,857,198,080 bytes free C:\MSIPackage>**msiexec.exe /I "APIC SCVMM Agent.msi" /Qn ACCOUNT="inscisco\Administrator" PASSWORD="MyPassword" /log "C:\InstallLog.txt"** C:\MSIPackage>**sc.exe query ApicVMMService** SERVICE NAME: ApicVMMService TYPE : 10 WIN32\_OWN\_PROCESS STATE : 4 RUNNING (STOPPABLE, NOT\_PAUSABLE, ACCEPTS\_SHUTDOWN) WIN32\_EXIT\_CODE : 0 (0x0) SERVICE EXIT CODE : 0 (0x0) CHECKPOINT : 0x0 WAIT HINT :  $0 \times 0$ 

**Step 3** If the **msiexec.exe** installer package succeeds, it finishes without any warning or error messages. If it fails, it displays the appropriate warning or error message.

## <span id="page-35-0"></span>**Installing the APIC Hyper-V Agent on the Hyper-V Server Using the Windows Command Prompt**

This section describes how to install the APIC Hyper-V Agent on the Hyper-V server using the windows Command Prompt.

#### **Procedure**

**Step 1** Log in to the Hyper-V server with administrator credentials.

**Step 2** Launch the command prompt, change to the folder where you copied the **APIC Hyper-V Agent.msi** file, and execute the following commands:

#### **Example:**

### C:\>**cd MSIPackage**

```
C:\MSIPackage>dir
Volume in drive C has no label.
Volume Serial Number is C065-FB79
```
Directory of C:\MSIPackage

```
02/24/2015  01:11  PM  <DIR>
02/24/2015 01:11 PM <DIR> ..
               024 AM 958,464 APIC Hyper-V Agent.msi<br>1 File(s) 958,464 bytes
                                 958,464 bytes
                2 Dir(s) 749,486,202,880 bytes free
```
C:\MSIPackage>**msiexec.exe /I "APIC Hyper-V Agent.msi" /log "C:\InstallLog.txt"**

C:\MSIPackage>**msiexec.exe /I "APIC Hyper-V Agent.msi" /Qn /log "C:\InstallLog.txt"**

```
C:\MSIPackage>sc.exe query ApicHyperVAgent
```
SERVICE NAME: ApicHyperVAgent TYPE : 10 WIN32 OWN PROCESS STATE : 4 RUNNING (STOPPABLE, NOT\_PAUSABLE, ACCEPTS\_SHUTDOWN) Ш

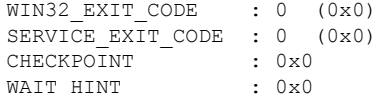

**Step 3** Repeat steps 1 through 2 for each Hyper-V server.

If the **msiexec.exe** installer package succeeds, it finishes without any warning or error messages. If it fails, it displays the appropriate warning or error message.

## <span id="page-36-0"></span>**Programmability References**

## **ACI SCVMM PowerShell Cmdlets**

This section describes how to list the Cisco Application Centric Infrastructure (ACI) System Center Virtual Machine Manager (SCVMM) PowerShell cmdlets, help, and examples.

### **Procedure**

```
Step 1 Log in to the SCVMM server, choose Start > Run > Windows PowerShell.
```
**Step 2** Enter the following commands:

### **Example:**

```
Windows PowerShell
Copyright (C) 2013 Microsoft Corporation. All rights reserved.
PS C:\Program Files (x86)\ApicVMMService> cd C:\Program Files (x86)\ApicVMMService>
PS C:\Program Files (x86)\ApicVMMService> Import-Module .\ACIScvmmPsCmdlets.dll
PS C:\Program Files (x86)\ApicVMMService> Add-Type -Path .\Newtonsoft.Json.dll
PS C:\Program Files (x86)\ApicVMMService> Get-Command -Module ACIScvmmPsCmdlets
```
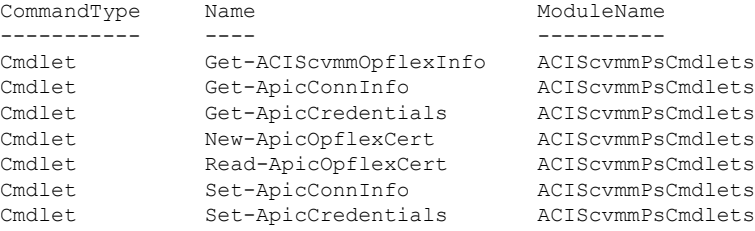

**Step 3** Generating help:

### **Example:**

*commandname* -?

**Step 4** Generating examples:

**Example:**

get-help *commandname* -examples

## <span id="page-37-0"></span>**Configuration References**

## **MAC Address Configuration Recommendations**

This section describes the MAC address configuration recommendations.

- Both Dynamic and Static MAC are supported.
- **Static** MAC for the VM Network adapter is recommended if you want the VM inventory to show up quickly on APIC.
- If you choose **Dynamic** MAC there is a delay for the VM inventory to show up on APIC. The delay is because Dynamic MACs are not learned by SCVMM right away.

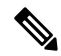

**Note** The Data plane works fine even though the VM inventory does not show up.

Ш

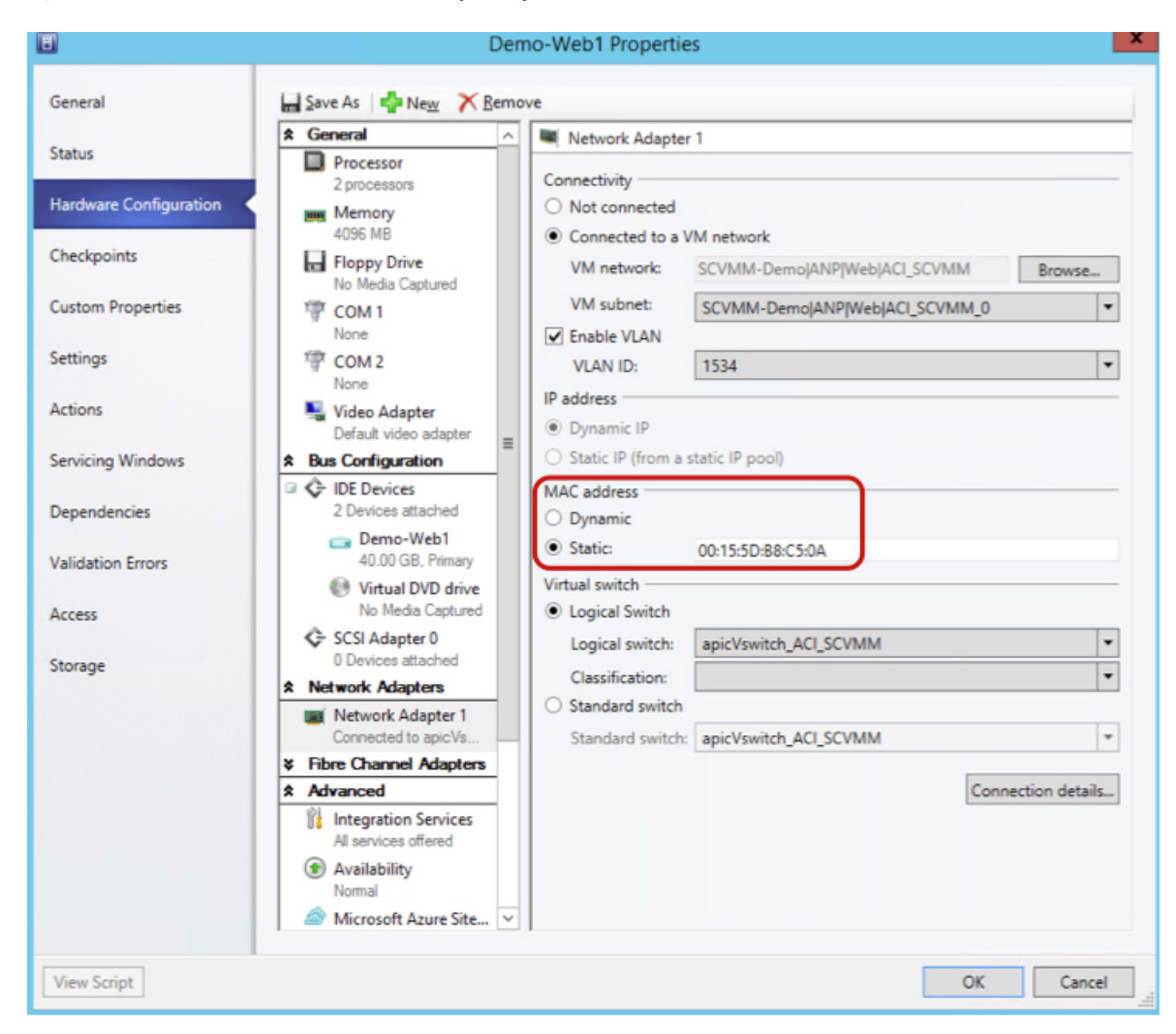

#### **Figure 3: Shows the MAC address section in the Properties pane.**

## <span id="page-38-0"></span>**Uninstalling the Cisco ACI with Microsoft SCVMM Components**

This section describes how to uninstall the Cisco Application Centric Infrastructure (ACI) with Microsoft System Center Virtual Machine Manager (SCVMM) components.

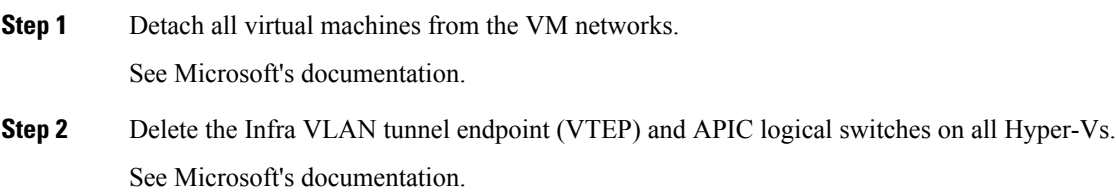

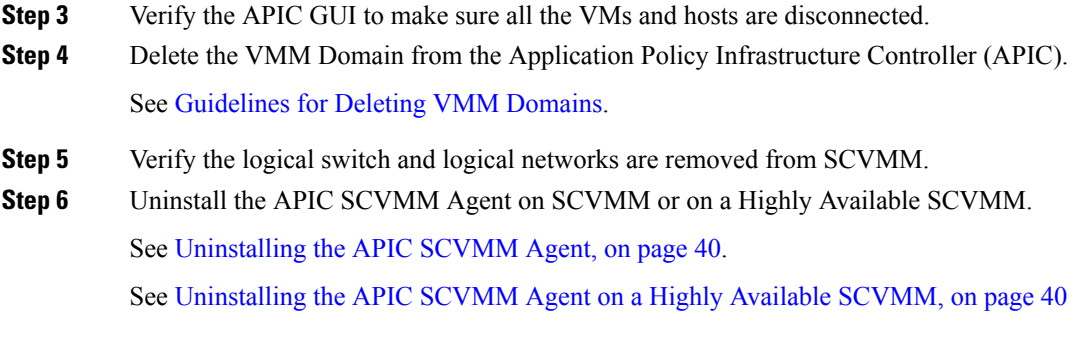

## <span id="page-39-0"></span>**Uninstalling the APIC SCVMM Agent**

This section describes how to uninstall the APIC SCVMM Agent.

### **Procedure**

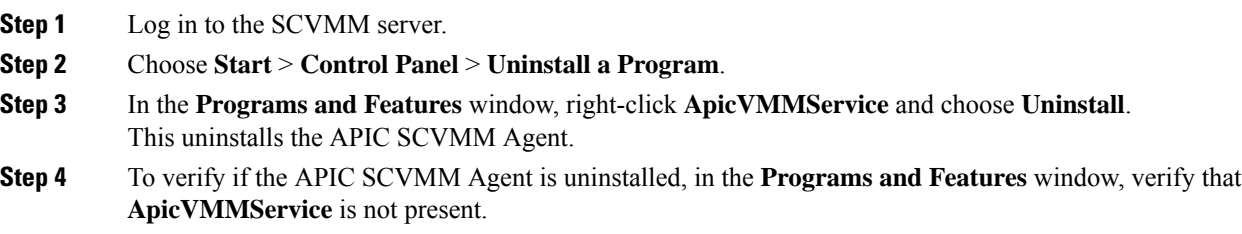

## <span id="page-39-1"></span>**Uninstalling the APIC SCVMM Agent on a Highly Available SCVMM**

This section describes how to install the Application Policy Infrastructure Controller (APIC) SCVMM agent on a Highly Available System Center Virtual Machine Manager (SCVMM).

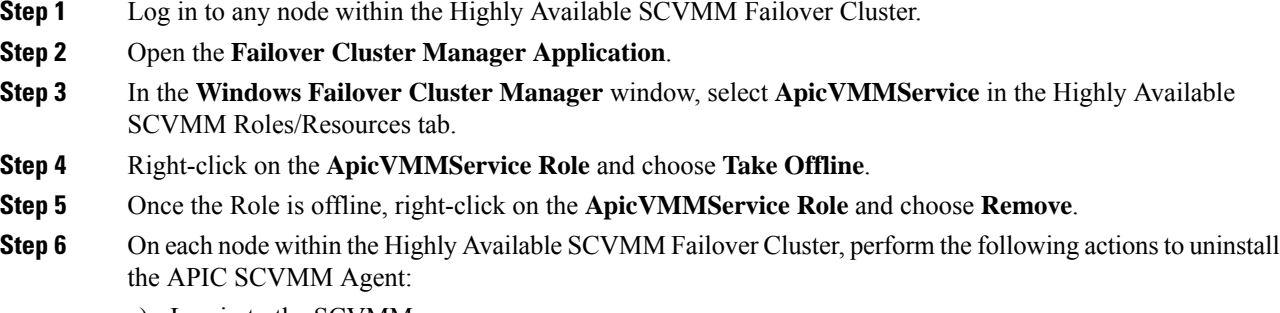

- a) Log in to the SCVMM server.
- b) Choose **Start** > **Control Panel** > **Uninstall a Program**.
- c) In the **Programs and Features** window, right-click **ApicVMMService** and choose **Uninstall**.

This uninstalls the APIC SCVMM Agent.

d) To verify if the APIC SCVMM Agent is uninstalled, in the **Programs and Features** window, verify that **ApicVMMService** is not present.

## <span id="page-40-0"></span>**Downgrading the Cisco APIC Controller and the Switch Software with Cisco ACI and Microsoft SCVMM Components**

Thissection describes how to downgrade the Cisco APIC and the switch software with Cisco ACI and Microsoft System Center Virtual Machine Manager (SCVMM) components.

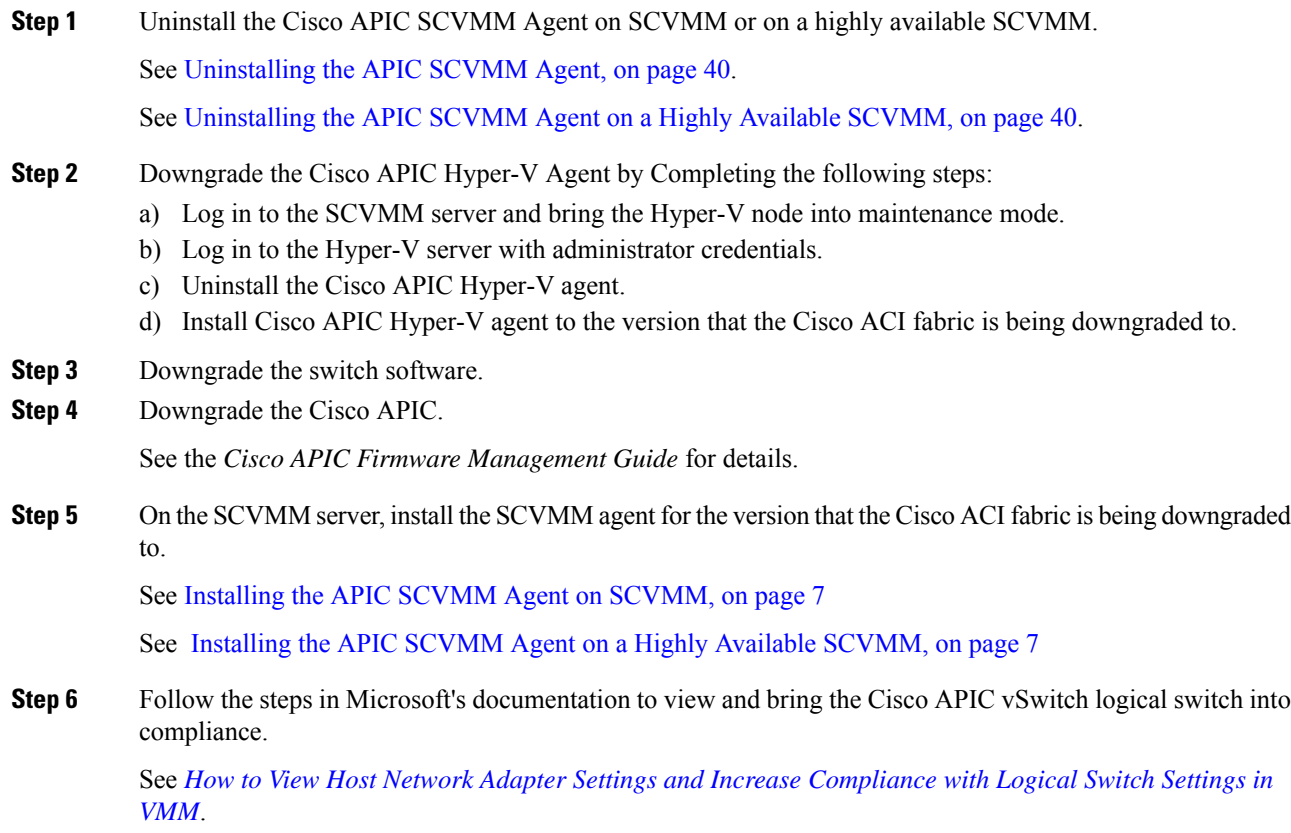

## <span id="page-41-0"></span>**Exporting APIC OpFlex Certificate**

This section describes how to back up APIC OpFlex certificate to a file which can be used to deploy new Hyper-V nodes, System Center Virtual Machine Manager (SCVMM) and Windows Azure Pack Resource Provider servers to the ACI Fabric when the original OpFlex certificate cannot be located.

### **Procedure**

**Step 1** Log in to a Hyper-V node which is currently a member of the ACI Fabric.

- **Step 2** Export the certificate from the Hyper-V node by performing the following actions:
	- a) Choose **Start** > **Run** and type **certlm.msc** to launch the Certificate Manager.
	- b) In the **navigation** pane, right-click on **Certificates - Local Computer** and choose **Find Certificates.**
	- c) In the **Find Certificate** dialog box, perform the following actions:
		- In the **Find in** field, from the drop-down list, choose **All certificate stores**.
		- In the **Contains** field, enter **OpflexAgent**.
		- In the **Look in Field** field, from the drop-down list, choose **Issued By**.
		- Click **Find Now**.

Your result list should have a single Certificate in the list.

d) Right-click on the newly found **OpflexAgent** certificate and choose **Export**.

The Certificate Export Wizard will appear.

- **Step 3** In the **Certificate Export Wizard** dialog box, perform the following actions:
	- a) In the **Welcome to the Certificate Export Wizard** dialog box, click **Next**
	- b) In the **Export Private Key** dialog box, choose the **Yes, export the private key** radio button, and click **Next**.
	- c) In the **Export File Format** dialog box, choose the **Personal Information Exchange - PKCS#12 (.PFX)** radio button, check the **Include all certificatesinthe certificatepathifpossible** and **Export all extended properties** check box. Click **Next**.
	- d) In the **Security** dialog box, check the **Password** check box, enter your PFX password and enter your PFX password again to confirm. Click **Next**.

Your PFX password will be used later to import the PFX file on the target machine.

- e) In the **File to Export** dialog box, enter the filename you wish to save the exported file (C:\OpflexAgent.pfx) and click **Next**.
- f) In the **Completing the Certificate Export Wizard** dialog box, review all your specified settings are correct and click **Finish**.
- g) The **Certificate Export Wizard** dialog box will appear with **The export was successful.** and click **Ok**.
- **Step 4** Copy the PFX file to a known location.

You can deploy the certificate through an Active Directory Group Policy or copy the file to your various Microsoft Servers which host your SCVMM, Windows Azure Pack Resource Provider, and Hyper-V services for integration into the ACI Fabric.

 $\mathbf I$